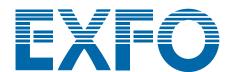

# **T100S-HP**

## **High Power Tunable Laser**

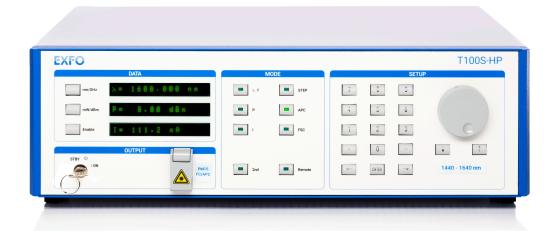

## **User Guide**

## **About This Manual**

Subject This manual explains how to install, set-up and use the T100S-HP tunable external cavity

laser. It also explains how to perform basic maintenance operations.

The remote control of the T100S-HP is described in T100S-HP Programming Guide.

**Application** This document applies to T100S-HP version 6.07 and later versions.

Fiber optic technology and laser safety

 The RS-232 C and/or IEEE-488.1 interfaces used to operate the T100S-HP in the remote modes.

Date 16 February 2023

Manual Reference T100SHP\_UM\_6.07v2.1

Typographical Conventions

bold Identifies interface objects such as menu names, labels, buttons and

icons.

italic Identifies references to other sections or other guides.

monospace Identifies portions of program codes, command lines, or messages

displayed in command windows.

#### **Symbols**

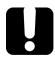

#### **Important**

Identifies important information to which you must pay particular attention.

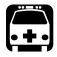

#### Warning

Indicates a potentially hazardous situation which, if not avoided, could result in death or serious injury. Do not proceed unless you understand and meet the required conditions.

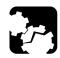

#### Caution

Indicates a potentially hazardous situation which, if not avoided, may result in component damage. Do not proceed unless you understand and meet the required conditions.

#### Copyright

Copyright © 2012–2023 EXFO Inc. All rights reserved. No part of this publication may be reproduced, stored in a retrieval system or transmitted in any form, be it electronically, mechanically, or by any other means such as photocopying, recording or otherwise, without the prior written permission of EXFO Inc.(EXFO).

Information provided by EXFO is believed to be accurate and reliable. However, no responsibility is assumed by EXFO for its use nor for any infringements of patents or other rights of third parties that may result from its use. No license is granted by implication or otherwise under any patent rights of EXFO.

EXFO's Commerce And Government Entities (CAGE) code under the North Atlantic Treaty Organization (NATO) is 0L8C3.

The information contained in this publication is subject to change without notice.

#### **Trademarks**

EXFO's trademarks have been identified as such. However, the presence or absence of such identification does not affect the legal status of any trademark.

## Units of Measurement

Units of measurement in this publication conform to SI standards and practices.

Patents The exhaustive list of patents is available at www.EXFO.com/patent.

# Product Warranty and Limitation of Warranty

For detailed information about the sales terms and conditions, visit the EXFO web site at <a href="https://www.exfo.com/how-to-buy/sales-terms-conditions">www.exfo.com/how-to-buy/sales-terms-conditions</a>

#### Contact Information

To obtain after-sales service or technical support for this product, contact EXFO at one of the following numbers.

#### **Technical Support Group**

400 Godin AvenueTel. USA and Canada:1 866 683-0155Quebec (Quebec) G1M 2K2Fax:1 418 683-9224CANADAE-mail:support@exfo.com

For detailed information about technical support and for a list of other worldwide locations, visit the EXFO web site at

www.EXFO.com/support

To accelerate the process, please have information such as the name and the serial number (see the product identification label), as well as a description of your problem, close at hand.

## **Table of Contents**

| Abo | ut Th   | is Manual                                                   | 3  |
|-----|---------|-------------------------------------------------------------|----|
| Tab | le of ( | Contents                                                    | 5  |
| lmp | ortan   | t Safety Information for Your Product                       | 7  |
| 1.  | Prod    | uct Presentation                                            | 11 |
|     | 1.1     | Product Features                                            | 11 |
|     | 1.2     | Technical Specifications                                    | 12 |
|     | 1.3     | Product Overview                                            | 15 |
|     |         | 1.3.1 Description of the Front Panel                        |    |
| 2.  | Insta   | ılling and Connecting the Product                           | 21 |
|     | 2.1     | Unpacking and Installing the Product                        | 21 |
|     | 2.2     | Connecting the T100S-HP to a Power Source                   | 22 |
|     | 2.3     | Connecting External Optical Devices to the product          | 22 |
|     | 2.4     | Installing the Remote Interlock                             | 23 |
| 3.  | Turn    | ing on/off and Initializing the Product                     | 25 |
|     | 3.1     | Initializing the Laser                                      | 25 |
|     | 3.2     | Enabling/Disabling the Laser Output                         | 26 |
|     | 3.3     | Shutting Down the Product                                   | 26 |
| 4.  | Setti   | ng Up the Emission Wavelength or Frequency                  | 27 |
|     | 4.1     | Changing the Emission Wavelength or Frequency               | 27 |
|     | 4.2     | Setting a Predefined Increment/Decrement Step               | 28 |
|     | 4.3     | Using the Fine Scanning Mode (Fine Tuning)                  | 28 |
|     | 4.4     | Implementing Step-by-Step Wavelength Scanning               | 29 |
|     | 4.5     | Implementing Continuous Wavelength Sweep (hop-free)         | 31 |
|     |         | 4.5.1 Implementing Wavelength Sweep                         |    |
|     | 4.6     | Turning On/Off Backlash Suppression of the Micrometer Screw | 32 |
|     | 4.7     | Turning On/Off Coherence Control                            | 32 |
| 5.  | Char    | nging the Optical Output Power and Diode Current            | 33 |
|     | 5.1     | Changing the Optical Output Power                           | 33 |
|     | 5.2     | Switching Between Constant-Power and Constant-Current Modes | 34 |
|     | 5.3     | Disabling/Enabling Active Cavity Control                    | 35 |
|     | 5.4     | Changing the Laser Diode Current                            | 36 |
| 6.  | Calib   | orating the Product                                         | 37 |
|     | 6.1     | Performing Power Calibration                                | 37 |
|     | 6.2     | Performing Internal Wavelength Referencing                  | 38 |

| 7.   | Enabl    | ling Active Wavelength Monitoring                       | 39 |
|------|----------|---------------------------------------------------------|----|
|      | 7.1      | Setting Up the Product for Active Wavelength Monitoring | 39 |
|      | 7.2      | Performing Wavelength Monitoring                        | 40 |
| 8.   | Using    | g the Auxiliary Inputs and Outputs                      | 43 |
|      | 8.1      | Implementing External Modulation                        | 43 |
|      |          | 8.1.1 Implementing Low Frequency Intensity Modulation   | 43 |
|      |          | 8.1.2 Implementing High Frequency Intensity Modulation  |    |
|      |          | 8.1.3 Wavelength Modulation                             |    |
|      | 8.2      | Output Signals                                          |    |
|      |          | 8.2.1 Available TTL Output Signals                      |    |
|      |          | 8.2.2 Monitoring Outputs                                |    |
| 9.   | Vorif    | ying Performances                                       |    |
| ٠.   | 9.1      | Preparing the Product for Testing                       |    |
|      | 9.2      | Verifying the Absolute Wavelength Accuracy              |    |
|      | 9.3      | Verifying Wavelength Range and Output Power             |    |
|      | 9.4      | Verifying Side Mode Suppression                         |    |
|      | 9.4      | Verifying Side Mode Suppression                         |    |
| 10   |          |                                                         |    |
| 10.  |          | orming Basic Maintenance Operations                     |    |
|      | 10.1     | Cleaning and Caring for Optical Connectors and Fibers   |    |
|      | 10.2     | 3                                                       |    |
|      | 10.3     | Replacing the Line Fuses                                |    |
|      | 10.4     |                                                         |    |
|      |          | and Warning Messages                                    |    |
| Cer  | tificati | ion and Compliance                                      | 61 |
| List | of Tal   | bles                                                    | 63 |
| List | of Fig   | gures                                                   | 65 |
| Inde | ex       |                                                         | 67 |

## **Important Safety Information for Your Product**

Before you start working with your device, you need to first read the important safety information provided in this section. This section provides information that may supplement or add safety information to the user guides of your product. Keep this information close at hand.

You can obtain a copy of the complete user guide for your product at the following link: www.EXFO.com

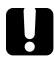

#### **Important**

- If you see the <u>!</u> symbol on your unit, make sure that you refer to the instructions provided in this safety notice. Ensure that you understand and meet the required conditions before using your product.
- Other safety instructions relevant for your product are located throughout this documentation, depending on the action to perform.
   Make sure to read them carefully when they apply to your situation.

#### **Product Safety**

#### **Safety Symbols on Your Product**

One or more of the following symbols may appears on your product.

| Symbol   | Meaning                                                       |
|----------|---------------------------------------------------------------|
|          | Direct current                                                |
| ~        | Alternating current                                           |
| <u></u>  | The product is equipped with an earth (ground) terminal.      |
|          | The product is equipped with a protective conductor terminal. |
| <i>→</i> | The product is equipped with a frame or chassis terminal.     |
|          | On (Power)                                                    |
|          | Off (Power)                                                   |
|          | On/Off (Power)                                                |
| -        | Fuse                                                          |

#### **Electrical Safety Information**

This unit uses an international safety standard three-wire power cable. This cable serves as a ground when connected to an appropriate AC power outlet.

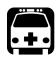

#### Warning

- The use of voltages higher than those indicated on the label affixed to your unit may damage the unit.
- The use of controls, adjustments and procedures, namely for operation and maintenance, other than those specified herein may result in hazardous radiation exposure or impair the protection provided by this unit.
- If the equipment is used in a manner not specified by the manufacturer, the protection provided by the equipment may be impaired.
- Use only accessories designed for your unit and approved by EXFO. For a complete list of accessories available for your unit, see its technical specifications or contact EXFO.
- Use only the certified power cord that is suitably rated for the country where the unit is used. Replacing detachable mains supply cords by inadequately rated cords, may result in overheating of the cord and create a fire risk.
- Unless otherwise specified, all interfaces are intended for connection to Safety Extra Low Voltage (SELV) circuits only.
- To avoid electrical shock, do not operate the unit if any part of the outer surface (covers, panels, etc.) is damaged.
- Operation of any electrical instrument around flammable gases or fumes constitutes a major safety hazard.
- Only authorized personnel should carry out adjustments, maintenance or repair of opened units under voltage. A person qualified in first aid must also be present. Do not replace any components while the power cable are connected.
- Use only fuses with the required rated current and specified type. Do not use repaired fuses or short-circuited fuse holders. For more information, see the section about replacing the fuses in this user documentation.

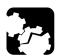

#### Caution

- Where applicable, the operation and storage temperatures, as well as the altitude and relative humidity values of some modules may differ from those specified for your platform. In this case, always ensure that you comply with the most restrictive conditions (either module or platform).
- Position the unit so that the air can circulate freely around it.

#### **Optical Safety**

#### **Safety Symbols on Your Product**

| Symbol | Meaning                                                                                                    |
|--------|----------------------------------------------------------------------------------------------------|
|        | This symbol on your product indicates that the unit is equipped with a laser source, or that it can be used with instrument equipped with a laser source. These instruments include but are not limited to, modules and external optical units. |

#### **Optical Safety Instructions**

Your instrument is in compliance with standards IEC 60825-1: 2007 and 2014.

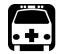

#### Warning

- (IEC 60825-1: 2007) Viewing the laser output with certain optical instruments designed for use at a distance (for example, telescopes and binoculars) may pose an eye hazard.
- (IEC 60825-1: 2014) Viewing the laser output with telescopic optical
  instruments (for example, telescopes and binoculars) may pose an eye
  hazard and thus the user should not direct the beam into an area where
  such instruments are likely to be used.
- Do not install or terminate fibers while a light source is active.
- Never look directly into a live fiber and ensure that your eyes are protected at all times.

Laser radiation may be encountered at the optical output port.

The following labels indicate that the product contains a Class 1M source:

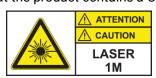

INVISIBLE LASER RADIATION
DO NOT VIEW DIRECTLY WITH OPTICAL INSTRUMENTS
DO NOT EXPOSE USERS OF TELESCOPIC OPTICS
CLASS 1M LASER PRODUCT

RAYONNEMENT LASER INVISIBLE
NE PAS OBSERVER DIRECTEMENT À L'AIDE D'INSTRUMENTS D'OPTIQUE
NE PAS EXPOSER LES UTILISATEURS DE DISPOSITIF OPTIQUE
TÉLESCOPIQUE
APPAREIL À LASER DE CLASSE 1M

Pout max: / Psortie max. :  $\leq$  42 mW (on 1240-1400 nm); 100 mW (on 1400-1680 nm) Complies with standards 21 CFR 1040.10, except for deviations pursuant to Laser Notice No. 50, dated June 24, 2007.

## 1. Product Presentation

## 1.1 Product Features

The T100S-HP is a high-performance, self-aligned external cavity laser. It is a general-purpose instrument designed for fiber-optic system testing and precise WDM component testing, as well as for research and development in the field of optical communications.

The following table lists the T100S-HP main features.

| Feature                                        | Description                                                                                                    |
|------------------------------------------------|----------------------------------------------------------------------------------------------------|
| Wide, fast, and 100%-<br>continuous tunability | Extremely smooth scans over 100 nm obtained in 1 second, with a high resolution of 1 picometer.                                                                                                    |
|                                                | A digitally-controlled analog fine-tuning extending the resolution beyond the 1-picometer step to the sub-MHz level.                                                                                                    |
| Active cavity control                          | The proprietary active cavity control provides the means for full optical communications systems and components characterizations. It ensures true mode-hop-free operations over the entire tuning range along with remarkable wavelength accuracy. |
| Internal wavelength referencing                | The T100S-HP features its own internal referencing system to ensure highly accurate and repeatable measurements.                                                                                                    |
| Active wavelength monitoring                   | This feature turns the T100S-HP into a high-precision tunable laser for DWDM component characterization.                                                                                                    |
| Full-featured<br>wavelength sweeper<br>mode    | True swept-wavelength function with adjustable sweep speed setting over the user-defined wavelength range (within the system's specified wavelength range).                                                                                         |
| Mode-hop free                                  | A wide range guaranteed to be free of any mode hopping to ensure a smooth and accurate wavelength sweep for reliable testing of narrow-band components.                                                                                             |
| SSE-free operation                             | A unique optical design to yield intra-cavity filtering of SSE coming out of the diode. More than 90 dB of dynamic range for a pure, high-power single-mode laser line.                                                                             |
| High output power                              | +10 dBm delivered by the Essential models.                                                                                                    |
|                                                | +8 dBm delivered by the Extended Range models.<br>See section Technical Specifications, p. 12.                                                                                                    |
| Outstanding long-term stability                | Self-aligned optical layout, single-moving-part design and construction with low CTE materials to ensure a high level of long-term stability.                                                                                                    |
| Intuitive and user-<br>friendly controls       | Optimized keyboard and display for intuitive and easy-to-<br>implement laboratory operations.                                                                                                    |
|                                                | Dual parameter input (keyboard or multi-speed rotary control).                                                                                                    |

| Feature                        | Description                                                                                                    |  |  |  |  |
|--------------------------------|----------------------------------------------------------------------------------------------------|--|--|--|--|
| Multiple modulation capability | Easy direct analog and digital modulation of the laser:  Low frequency modulation  High frequency modulation.  Coherence control.                                                                                       |  |  |  |  |
| Easy system integration        | A fully integrated system featuring computer interfaces, on-<br>board software, and analog inputs/outputs to allow all<br>operations to be performed in remote mode and to make<br>integration into a test set-up easy. |  |  |  |  |

Table 1: T100S-HP - Main Features

## 1.2 Technical Specifications

The following table lists the technical specifications of all T100S-HP models.

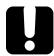

#### **Important**

The following technical specifications can change without notice. The information presented in this section is provided as a reference only. To obtain this product's most recent technical specifications, visit the EXFO web site at www.exfo.com.

|                               |                               | Essential Models                        |           | Extended Range Models |                |           |           |  |
|-------------------------------|-------------------------------|-----------------------------------------|-----------|-----------------------|----------------|-----------|-----------|--|
|                               |                               | 0                                       | CL        | 0+                    | ES             | SCL       | CLU       |  |
| Wavelength ra                 | inge (nm)                     | 1260-1360                               | 1500-1630 | 1240-1380             | 1350-1510      | 1440-1640 | 1500-1680 |  |
| Output power                  | Over full wavelength range    | ≥ +10                                   | dBm       |                       | ≥ +8           | dBm       | 1         |  |
|                               | Peak                          |                                         |           | ≥ +13                 | dBm            |           |           |  |
| Signal to sour emission ratio | ce spontaneous<br>*1          |                                         |           | ≥ 90 dB (100          | dB typical)    |           |           |  |
| Side mode su                  | ppression ratio <sup>*2</sup> |                                         |           | ≥ 45                  | dB             |           |           |  |
| Stability*3                   | Wavelength                    |                                         | ±5 pr     | m/h (±3 pm/h ;        | ±5 pm/24h typ  | oical)    |           |  |
|                               | Output Power                  |                                         | ±0.       | 01 dB/h (±0.02        | 5 dB/24h typic | al)       |           |  |
| Relative intens               | sity noise <sup>*4</sup>      | < -140 dB/Hz                            |           |                       |                |           |           |  |
| Spectral width                | (FWHM)                        | > 100 MHz (coherence control on)        |           |                       |                |           |           |  |
|                               |                               | 400 kHz typical (coherence control off) |           |                       |                |           |           |  |
| Absolute wave                 | elength accuracy*5            | ±20 pm                                  |           |                       |                |           |           |  |
| Wavelength se                 | etting repeatability          | 5 pm typical                            |           |                       |                |           |           |  |
| Wavelength se                 | etting resolution             | 1 pm (0.1 pm in fine tuning mode)       |           |                       |                |           |           |  |
| Fine tuning mode range        |                               | ±25 pm (±2 GHz)                         |           |                       |                |           |           |  |
| Tuning speed in step mode     |                               | Approximately 1 s for 100 nm step       |           |                       |                |           |           |  |
| Mode hop free range*6         |                               | Full wavelength range                   |           |                       |                |           |           |  |
| Continuous sweep speed        |                               | Adjustable from 1 to 100 nm/s           |           |                       |                |           |           |  |
| Power flatnes                 | s during sweep                | ±0.25 dB typical                        |           |                       |                |           |           |  |

|                                      |                           | Essential Models                                               |                 |                 | Extended R          | ange Models   |     |
|--------------------------------------|---------------------------|----------------------------------------------------------------|-----------------|-----------------|---------------------|---------------|-----|
|                                      |                           | 0                                                              | CL              | 0+              | ES                  | SCL           | CLU |
| Power repeatab<br>sweep*7            | ility sweep to            |                                                                |                 | ±0.05 dl        | 3 typical           |               |     |
| Low frequency                        | modulation                |                                                                | DC to 8         | MHz (sinusoid   | al), DC to 1 MI     | Hz (TTL)      |     |
| High frequency                       | modulation                |                                                                |                 | 30 kHz to       | 200 MHz             |               |     |
| Output fiber typ                     | e                         |                                                                |                 | SMF or PM       | 1F (option)         |               |     |
| Output connect                       | or                        |                                                                |                 | FC/             | APC                 |               |     |
| Communication                        | interfaces*8              |                                                                | F               | RS-232C and GF  | PIB (IEEE-488.1     | 1)            |     |
| Temperature / I                      | Humidity range            | -                                                              | +15 °C to +30 ° | C (+60 °F to +8 | 5 °F) / <80% (n     | on-condensing | )   |
| Electrical                           | Power supply              |                                                                |                 | 100-240 V 🥕     | <b>→</b> ; 50/60 Hz |               |     |
| Specifications                       | Maximum input current     | 5 A rms                                                        |                 |                 |                     |               |     |
|                                      | Maximum power consumption | 300 W                                                          |                 |                 |                     |               |     |
|                                      | Fuse type                 | 2x T4AL250V, 5 x 20 mm (0.2 x 0.79 in)                         |                 |                 |                     |               |     |
|                                      |                           | Equipment has double fuse in both Line and Neutral conductors. |                 |                 |                     |               |     |
| Laser safety cla                     | essification              | Class 1M                                                       |                 |                 |                     |               |     |
| Laser type                           |                           | External cavity laser diode                                    |                 |                 |                     |               |     |
| Laser output                         |                           | Single mode optical fiber                                      |                 |                 |                     |               |     |
| Laser Output di<br>(full angle at 1/ |                           | 0.18 rad                                                       |                 |                 |                     |               |     |
| Dimensions (W                        | x H x D)                  | 448 x 370 x 133 mm (17.64 x 14.6 x 5.2 in)                     |                 |                 |                     |               |     |
| Weight                               |                           | 12.5 kg (27.5 lb)                                              |                 |                 |                     |               |     |

All specifications are given after 60 minutes warm-up and apply for wavelengths not equal to any absorption line.

- \*1: Measured over a 0.1 nm bandwidth  $\pm 1$  nm from the signal. \*2: For output power  $\geq 0$  dBm.

- \*3: Over one hour at constant temperature.
  \*4: RIN within the range 100 MHz-3 GHz measured at +8 dBm output power with RBW = 30 kHz.
- \*5: O and CL at 10 dBm / Others at 8 dBm, ±40 pm all at 0 dBm.
- \*6: Validated at 0 and +10 dBm for essential and 0 and +8 dBm for extended range models.
- \*7: Over 100 wavelength scans at constant temperature.
- \*8: GPIB tested & validated with National Instruments GPIB Board.

Table 2: Technical Specifications

#### **Environmental Specifications**

| Equipment Type               | Test and measurement                           |
|------------------------------|------------------------------------------------|
| Overvoltage category         | II                                             |
| Pollution degree             | 2                                              |
| Temperature                  | Operation: +10 °C to +35 °C (+50 °F to +95 °F) |
|                              | Storage: -10 °C to +50 °C (+14 °F to +122 °F)  |
| Maximum relative humidity    | < 80 % (non-condensing)                        |
| Altitude (maximum operating) | 2000 m (6562 ft)                               |

Table 3: Environmental Specifications

#### **Valid Ranges for Parameter Settings**

|                                      |            | Essential Models                                          |           | Extended Range models |    |     | els |  |
|--------------------------------------|------------|-----------------------------------------------------------|-----------|-----------------------|----|-----|-----|--|
|                                      |            | 0                                                         | CL        | 0+                    | ES | SCL | CLU |  |
| Laser diode current level (I)        |            | See the Acceptance Test Report delivered with the product |           |                       |    |     |     |  |
| Beam output                          | 0.2-42 mW  |                                                           |           |                       |    |     |     |  |
| Wavelength Step-mode scan steps      |            |                                                           | 0.001-150 |                       |    |     |     |  |
| (nm)                                 | Swept-mode | continuous                                                |           |                       |    |     |     |  |
| Time at each scan step (Pause timer) |            | 0.1-25 s                                                  |           |                       |    |     |     |  |

Table 4: Valid Range for Parameter Settings

#### **Available Accessories and Replaceable Parts**

For information about accessories and replaceable parts, contact your EXFO sales representative.

| Name                   | Description                                |
|------------------------|--------------------------------------------|
| Fuse                   | see Technical Specifications, p. 12        |
| PM optical fiber cable | Single-mode polarization maintaining cable |
| Optical fiber cable    | Single-mode cable                          |
| Power key              | Front panel key-lock                       |
| Rack-mount handles     | 2 rack-mount handles                       |
| Carrying case (3U)     | Field carrying case (3U)                   |

Table 5: Available Accessories and Replaceable Parts

### 1.3 Product Overview

The T100S-HP Tunable External Cavity Laser is delivered with the following standard accessories:

- A power supply cord
- An FC/APC-FC/APC patchcord
- A safety-lock key
- A USB-RS232 converter cable
- A USB key containing the user documentation and available software

For more information on replaceable parts, see section *Available Accessories and Replaceable Parts*, p. 14.

This section provides an overview of the operating interfaces of all T100S-HP functions.

### 1.3.1 Description of the Front Panel

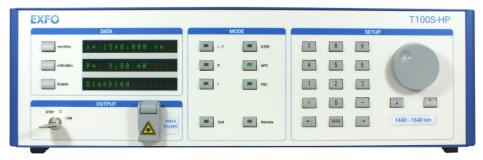

Figure 1: Front Panel

#### DATA Area Description

The DATA area displays the three main operating parameters:

- Emission wavelength  $(\lambda)$  or optical frequency (f)
- Output power (P)
- Laser diode current (I)

This area is also used to display system status messages.

#### **Function Keys**

| Function Key | Purpose                                                                                                    |  |
|--------------|----------------------------------------------------------------------------------------------------|--|
| nm/GHz       | Displays either the wavelength in nanometer (nm) or the corresponding optical frequency in gigahertz (GHz).                                                                                                    |  |
| mW/dBm       | Displays the optical output power either in dBm or mW.                                                                                                    |  |
| Enable       | <ul> <li>Enables the optical output.</li> <li>If the optical output is disabled, the message Disabled is displayed.</li> <li>If the optical output is enabled the current of the diode is displayed in milliamperes (mA).</li> </ul> |  |

Table 6: DATA Area - Function Keys

#### MODE Area Description

The MODE area allows you to access and change the parameters that you want to configure.

It consists of 8 keys that light up when the corresponding function is active.

#### **Function Keys**

| Key  | Description                                                                                                    |                                                                                                    |  |  |  |
|------|----------------------------------------------------------------------------------------------------|----------------------------------------------------------------------------------------------------|--|--|--|
| λ.f  | Edits the current value of the emission wavelength $\lambda$ or the optical frequency $\mathbf{f}$ ., and enables the entry of a new value (see section <i>Changing the Emission Wavelength or Frequency, p. 27</i> ).                                                                              |                                                                                                    |  |  |  |
| P    | <ul> <li>Edits the current value of the output power P, and allows the entropy new value (see section Changing the Optical Output Power and D Current, p. 33).</li> <li>Switches to the constant-power mode (see section Switching Be Constant-Power and Constant-Current Modes, p. 34).</li> </ul> |                                                                                                    |  |  |  |
|      |                                                                                                    |                                                                                                    |  |  |  |
| I    | e current value of the diode current <b>I</b> , and allows the entry of a<br>ue.                                                                                                    |                                                                                                    |  |  |  |
|      | <ul> <li>Switches to the constant-current mode (see section Switchin<br/>Constant-Power and Constant-Current Modes, p. 34).</li> </ul>                                                                                                    |                                                                                                    |  |  |  |
| STEP | P Changes the wavelength increment (STEP) value (see section Setting a Predefined Increment/Decrement Step, p. 28).  It is also possible to increase or decrease the wavelength STEP-by-STEP, a any time, by pressing the ← or → keys on the keypad.                                                |                                                                                                    |  |  |  |
|      |                                                                                                    |                                                                                                    |  |  |  |
| APC  | APC Automatic Power Control. Switches between constant-curro off) and constant-power (APC light on) modes.                                                                                                    |                                                                                                    |  |  |  |
|      | See section Switching Between Constant-Power and Constant-Current Modes, p. 34.                                                                                                    |                                                                                                    |  |  |  |
| FSC  | Enables/Disables the Fine SCanning mode. (see section <i>Using the Fine Scanning Mode (Fine Tuning)</i> , p. 28).                                                                                                    |                                                                                                    |  |  |  |
| 2nd  | Enables you                                                                                                    | uto access advanced functions.                                                                              |  |  |  |
|      | λ.f                                                                                                    | To set the motor-speed for swept-mode wavelength scanning (see section Setting the Sweep Speed, p. 32).     |  |  |  |
|      | Р                                                                                                    | To perform power calibration (see section <i>Performing Power Calibration</i> , p. 37).                     |  |  |  |
|      | I                                                                                                    | To perform system auto-calibration (see section <i>Performing Internal Wavelength Referencing, p. 38</i> ). |  |  |  |
|      | APC To disable/enable active cavity control (see section Disabling/Enabling Active Cavity Control, p. 35).                                                                                                    |                                                                                                    |  |  |  |
|      | dBm/mW                                                                                                    | To turn on active wavelength monitoring (see section <i>Enabling Active Wavelength Monitoring, p. 39</i> ). |  |  |  |

| Key    | Description                                                                    |                                                                                                    |  |
|--------|--------------------------------------------------------------------------------|----------------------------------------------------------------------------------------------------|--|
| 2nd    | STEP                                                                           | To activate wavelength step-mode (see section Implementing Step-by-Step Wavelength Scanning, p. 29) or sweep-mode scanning (see section Implementing Continuous Wavelength Sweep (hop-free), p. 31). |  |
|        | 1                                                                              | To disable/enable backlash suppression of the micrometer screw (see section <i>Turning On/Off Backlash Suppression of the Micrometer Screw, p. 32</i> ).                                             |  |
|        | 2                                                                              | To display the software version.                                                                                                    |  |
|        | Remote                                                                         | To change the GPIB address and to activate/deactivate the RS-232 remote mode: see <i>T100S-HP Programming Guide</i> .                                                                                |  |
|        | FSC                                                                            | To enable the coherence control function (see section <i>Turning On/Off Coherence Control, p. 32</i> ).                                                                                              |  |
| Remote | Switches between remote mode and manual mode (see T100S-HP Programming Guide). |                                                                                                    |  |

Table 7: MODE Area - Function Keys

#### SETUP Area

#### **Description**

The SETUP area is used to enter or change the values of the system operating parameters.

#### Keys

| Key            | Purpose                                                           |  |
|----------------|-------------------------------------------------------------------|--|
| Numeric keypad | Enters a numeric value                                            |  |
| ← →            | Corrects a typing error.                                          |  |
| ENTER          | Validates the selection.                                          |  |
| •              | Enters a decimal point.                                           |  |
| -              | Enters a negative value.                                          |  |
| Rotary knob    | Adjusts parameter values.                                         |  |
| 1 ↓            | Changes the basic increment/decrement applied by the rotary knob. |  |

Table 8: SETUP Area – Keys

#### **OUTPUT Area**

- **STBY/ON**: key-lock switch. The product can only be started if the key-lock switch is in the ON position.
- FC/APC: connector type, protected by a cover bearing the laser warning symbol.
   Laser Warning Labels:

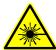

The warning symbol indicates the location of the laser source. For more details, see section *Optical Safety Instructions*, p. 9.

### 1.3.2 Description of the Rear Panel

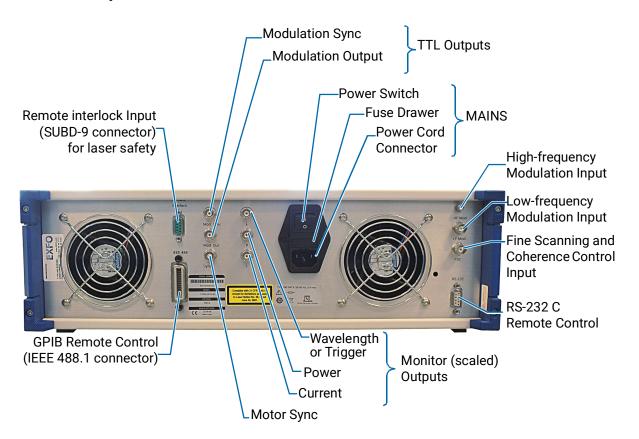

Figure 2: Rear Panel

#### **MAINS**

The MAINS module includes:

- The mains power switch
- The power cord connection
- The fuse drawer

#### **Monitor (Scaled) Outputs**

- Sync: BNC connector for motor Sync.
- λ: BNC connector for wavelength monitoring.
   You can also use this output connector as a trigger, as explained in section Activating/Deactivating the λ Output as a Trigger, p. 49.
- P: BNC connector for power monitoring.
- I: BNC connector for current monitoring.

#### **TTL Outputs**

- Mod. Sync: BNC connector for modulation sync (TTL output).
- Mod. Out: BNC connector for modulation output (TTL output).

For a detailed description on particular connectors, see section Using the Auxiliary Inputs and Outputs, p. 43.

#### Inputs

- HF Mod: SMA connector for high-frequency modulation input.
- LF Mod: BNC connector for low-frequency modulation input.
- FSC: BNC connector for fine scanning and coherence control.
- **Remote Interlock**: SUBD-9 connector for laser safety (safety interlock is mandatory for Class 3B and 4 laser products. Note that T100S-HP lasers are Class 1M).

For a detailed description on particular connectors, see section Using the Auxiliary Inputs and Outputs, p. 43.

#### **Remote Interfaces**

- RS-232 C remote control (SUBD-9 connector).
- GPIB remote control (IEEE-488.1 connector).

Remote commands are available in T100S-HP Programming Guide.

#### Labels

| Label                                                                                                    | Description                                                                                                    |  |  |
|----------------------------------------------------------------------------------------------------|----------------------------------------------------------------------------------------------------|--|--|
| SERIAL NUMBER                                                                                                    | Identification of the Product                                                                                                    |  |  |
| <pre> <serial number="">  MODEL  T100S-HP  OPTIONS  XXXX  MANUFACTURED  <manufacturing date="">  Make in Facces</manufacturing></serial></pre> | Indicates serial number, model number, options (if any), and date of manufacture.                                                                                       |  |  |
| Manufactured by:                                                                                                    | Manufacturer Identification                                                                                                    |  |  |
| 4, rue Louis de Broglie www.EXF0.com<br>22300 LANNION Tel:+33 2 96 48 37 15<br>France Fax:+33 2 96 48 73 04                                    | Contact information of the manufacturer.                                                                                                    |  |  |
|                                                                                                    | Class 1M Laser Product                                                                                                    |  |  |
| Complies with 21 CFR 1040.10 except for deviations pursuant to Laser Notice No 50, dated June 24, 2007                                         | The product is a class 1M laser product.For more details, see section <i>Optical Safety Instructions</i> , p. 9.                                                        |  |  |
| 100-240 V ∼; 50/60 Hz; 5 A rms                                                                                                    | Power and Compliance                                                                                                    |  |  |
| 2X —— 1725111 US CAL GIZZ No. 4090-1 UL, 4090-1                                                                                                | • Indicates an injury hazard. It appears on a location that requires special instructions for proper use: see section Connecting the T100S-HP to a Power Source, p. 22. |  |  |
|                                                                                                    | <ul> <li>: see section Safety Symbols on Your Product,</li> <li>p. 7.</li> </ul>                                                                                        |  |  |
|                                                                                                    | • the fuse types are described in section<br>Technical Specifications, p. 12.                                                                                           |  |  |
|                                                                                                    | <ul> <li>Compliances: see section Certification and<br/>Compliance, p. 61.</li> </ul>                                                                                   |  |  |
|                                                                                                    | Warranty Seal                                                                                                    |  |  |
| Warranty void if seal broken.                                                                                                    | The product cover must not be open, otherwise the warranty is not valid anymore.                                                                                        |  |  |

Table 9: Rear Panel Labels

## 2. Installing and Connecting the Product

## 2.1 Unpacking and Installing the Product

**Subject** 

When used as a stand-alone bench-top product, this product is designed so that the feet leave enough room under the product to enable proper ventilation.

The apertures (under the product) and the fan (behind the product) are used for the inside ventilation.

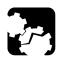

#### Caution

- Make sure there is sufficient clearance below and at the back of the product to ensure proper ventilation. The apertures (under the product) and the fan (behind the product) are used for the inside ventilation.
- If you plan to rack-mount this product, make sure to allow at least a 15-mm (0.6 inches) gap between two products.
- Always keep the unit and its surroundings clean, free of dust and dirt, even if you are not using it.
- The T100S-HP is not designed for outdoor use. Do not expose the product to rain or excessive moisture. To avoid the possibility of injury, do not operate the product in the presence of flammable gases or fumes.

**Procedure** 

1. Pull out the product from its packaging: hold it by its two retractable handles and keep it horizontal.

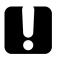

#### **Important**

When unpacking, handle the product with care and do not damage the original shipping container in case the product needs to be returned to EXFO.

- 2. Set the product on a flat stable surface free of excessive vibration.
- **3.** Keep the original shipping container, for use in case the product needs to be returned to EXFO for repair or servicing.
- **4.** Allow the flow of air from the cooling fan to circulate freely around the product and remove any equipment or paper that could block the air-flow.
- **5.** On the rear panel (see *Figure 2, p. 18*), make sure the power switch is set to **0**.
- **6.** On the front panel, in the OUTPUT area, make sure the key-lock switch is in **STBY** position before applying power.
- **7.** Place the T100S-HP in the wanted operating position as illustrated in *Figure 3, p. 21*. To tilt the T100S-HP upward, deploy the two retractable legs located below it.

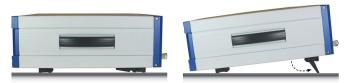

Figure 3: Possible operating positions (bench-top)

## 2.2 Connecting the T100S-HP to a Power Source

#### **Before Starting**

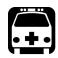

#### Warning

- Make sure the product power source does not apply more than 265 Volts RMS between the supply conductors or between either of the supply conductors and the ground.
- To avoid the possibility of injury, make sure the socket outlet in which the
  power supply cord will be plugged is equipped with a protective ground
  contact, and that the electrical installation fulfills the local safety
  requirements.
- The T100S-HP has a chassis connected to ground via the power supply cable. A protective ground connection by way of the grounding conductor in the power cord is essential for safe operation.

#### **Procedure**

- 1. Make sure the power adapter is not plugged to the wall socket.
- 2. Make sure the power switch is set to 0.
- 3. Connect one end of the power supply cable to the rear panel of the product and plug the other end to the proper voltage mains supply point. The T100S-HP is equipped with a self-regulating power supply that adapts to both AC 110V and 230V voltages, and 50 Hz or 60 Hz frequencies.

## 2.3 Connecting External Optical Devices to the product

**Subject** 

You can connect external optical components and instruments to the T100S-HP.

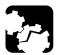

#### Caution

Keeping fiber-optic connectors clean at all times is essential to achieve optimum system performance. Refer to the cleaning instructions in section *Cleaning and Caring for Optical Connectors and Fibers, p. 56.* The standard output connector is a FC/APC connector. Never connect another type of connector to the optical output.

#### **Before Starting**

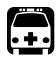

#### Warning

- The use of optical instruments with this product will increase eye hazard. Do not under any circumstances look directly into the fiber end of an optical cable attached to the optical output while the device is in use for this may cause permanent eye damage and possible loss of eyesight. Note that the laser radiation is not visible to the human eye, therefore, protective cap must always be replaced on the laser output connector after use to avoid involuntary exposure to laser radiation.
- Disable the laser output before connecting or disconnecting a fiber optic cable on the product.

#### **Procedure**

- 1. Make sure fiber-optic connectors are clean.
- 2. On the front panel, in the OUTPUT area, remove the protective cap and connect external optical components and instruments to the T100S-HP via the FC/APC fiber-optic connector.

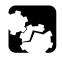

#### Caution

- To avoid damage to the laser output, always use a FC/APC type connector. To connect other types of connectors such as FC/PC, make sure to use the appropriate FC/APC converter.
- To help protect the laser output, leave a fiber-optic cable connected to the product while making connections to other devices. When the laser output is not connected, always install the protective cap.

## 2.4 Installing the Remote Interlock

**Subject** 

The T100S-HP is equipped with a Remote Interlock connector at the rear-panel.

You can connect an external remote interlock switch to the Remote Interlock SUBD-9 connector located on the rear panel.

Remote interlock sets the system current and power to 0 mA and 0 mW, respectively.

#### **Before Starting**

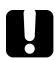

#### **Important**

Make sure that the external switch is electrically isolated from other circuits, including earth ground.

#### **Procedure**

- To connect the remote interlock switch, use a connector that meets the following pin assignment:
  - Pins 1-2: Shorted
  - Pins 6-7: Connect to external switch

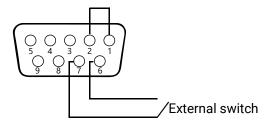

Figure 4: Remote Interlock SUBD-9 Connector

- Opening the interlock switch disables the laser output.
- To turn on the laser output, close the interlock switch and press the Enable key.

When the system resumes from remote interlock mode into active state, we suggest that you run a new system auto-calibration procedure (see section *Performing Internal Wavelength Referencing, p. 38*) since the present system calibration data is still based on the previous system operating conditions.

## 3. Turning on/off and Initializing the Product

## 3.1 Initializing the Laser

**Before Starting** 

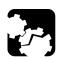

#### Caution

If the T100S-HP has previously been shut down (see section *Shutting Down the Product, p. 26*), you must wait at least thirty seconds before initializing the laser again.

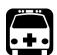

#### Warning

While the system initializes the laser, it performs the internal wavelength referencing just after the initialization routine: the T100S-HP produces a laser beam, even if the system is in **Disable** mode.

To avoid eye damage, do not look into the laser output or into the end of an optical cable. Even though the laser radiation is not visible, the intense infrared light can cause eye damage.

#### **Procedure**

- 1. Make sure the key-lock switch on the front panel is in STBY position.
- 2. Set the rear panel MAINS power switch to the I position to turn on the product.
- 3. Turn the front panel key to the right to set it to **ON**.

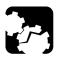

#### Caution

Do not switch the product off before the system is fully initialized.

• The product performs the initialization routine, the message Initializing appears.

The T100S-HP performs self-checks during initialization sequence. Under MODE, the LED of the APC key is lit. Power setting is set to zero before the laser is powered up.

• The message Referencing... appears to indicate that the system is performing its self-calibration (internal wavelength referencing). This message clears once the laser is initialized and ready for operation.

For optimum system performance, we recommend you to let the T100S-HP perform its self-calibration routine when turning on the system.

**4.** To skip the self-calibration step (skip Referencing): while the message Initializing... is displayed, press the **0** key.

Once the initialization routine is complete, the laser output is ready to be enabled:

- The cavity laser is tuned on its central emission wavelength (depending on the model).
- In the DATA area:
  - The first display shows the wavelength (λ)
  - The second display shows the output power (P)
  - The third display shows the message Disabled.

## 3.2 Enabling/Disabling the Laser Output

#### **Subject**

For laser safety reasons, the T100S-HP laser output is not immediately enabled after system turn-on and initialization.

After the initialization routine, the T100S-HP is in Disabled mode, as shown on the third display (DATA area).

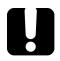

#### **Important**

For laser safety reasons the T100S-HP features a Remote Interlock connector at the rear-panel that can connect to an external remote interlock switch. When the interlock switch is open, the laser output is turned off. To enable the laser output, the interlock switch must be closed (see section *Installing the Remote Interlock, p. 23*).

#### **Procedure**

- To enable the laser output: in the DATA area, press the Enable key.
   On the third display, the message Disabled is replaced with diode current I.
   The Enable LED is lit to indicate that the T100S-HP is emitting a laser output.
- To disable the laser output: in the DATA area, press the Enable key again and check that the Enable key LED is off.
   On the third display, the message Disabled appears.

## 3.3 Shutting Down the Product

Subject

The following procedure explains how to shut down the product. Do not turn on and off the system repeatedly and too rapidly.

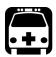

#### Warning

Do not unplug the fiber-optic cable from the laser output connector while the laser is still enabled. Exposure to the laser beam is potentially harmful.

#### **Procedure**

- 1. In the DATA area, press the **Enable** key to disable the laser output and make sure the message Disabled appears on the third display.
- 2. On the front panel, in the OUTPUT area turn the key-lock switch counterclockwise to the STBY position.
  - The message Parking... displays and the optical head is automatically moved to its parking position.
- 3. Wait a few seconds until complete system shutdown.

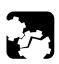

#### Caution

During system shutdown, DO NOT TURN OFF the system with the rear panel O/I switch. The optical head must be parked when transporting the product.

**4.** If you want to move the product, or if it is not going to be used for a long period of time, set the MAINS power switch on the rear panel to the **0** position.

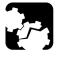

#### Caution

Before transporting the product, make sure the system is completely turned off.

**5.** If you want to initialize the laser again, wait at least 30 seconds.

# 4. Setting Up the Emission Wavelength or Frequency

## 4.1 Changing the Emission Wavelength or Frequency

Subject

To change the emission wavelength/frequency, you can use the numeric keypad or the rotary knob.

**Procedure** 

- In the MODE area, press the λ.f key.
   The corresponding LED indicator is lit and the current parameter value is displayed.
   When the = sign flashes, you can modify the value.
- 2. In the **DATA** area, press the **nm/GHz** key to display the value you want to modify (wavelength or frequency).
- **3.** Do one of the following:
  - Using the numeric keypad, enter the wanted value. If you make a mistake while
    entering the value, use the arrow keys ← and → to correct your entry.
  - Turn the rotary knob until the wanted value is reached: turn right to increase the value or left to decrease the value.
    - To modify the basic increment/decrement applied by the rotary knob, press the  $\uparrow$  and  $\downarrow$  arrow keys to set the scroll step in pm or nm.

The required output power may not be reached even at the maximum allowable current. If this occurs, the T100S-HP automatically limits the current to its maximum value and the message "Lim" appears at the right end of the displayed power, as shown in this example:

P = 10 mW Lim

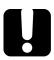

#### **Important**

As the parameter is changed in real time, the backlash suppression feature applied to the tuning micrometer screw is not activated when you change a value with the rotary knob (see section *Turning On/Off Backlash Suppression of the Micrometer Screw, p. 32*).

- **4.** Make sure the value you entered is valid, as specified in section *Valid Ranges for Parameter Settings, p. 14.*
- 5. In the SETUP area, press the ENTER key.

## 4.2 Setting a Predefined Increment/Decrement Step

**Subject** 

The following procedure explains how to change the wavelength increment (STEP) value.

**Procedure** 

- 1. In the MODE area, press the STEP key.
- 2. Using the numeric keypad, enter the wanted wavelength or frequency step. Example for wavelength (nm): 0.5
- **3.** Make sure the value you entered is valid, as specified in section *Valid Ranges for Parameter Settings*, p. 14.

The required output power may not be reached even at the maximum allowable current. If this occurs, the T100S-HP automatically limits the current to its maximum value and the message "Lim" appears

- 4. In the SETUP area, press the ENTER key.
- Increase or decrease the wavelength by pressing the ← or → arrow keys in the SETUP area.

## 4.3 Using the Fine Scanning Mode (Fine Tuning)

**Subject** 

The Fine Scanning Mode performs a complete and virtually continuous sweep of the wavelength on a ±2 GHz range. It enables you to fine tune wavelength with a 0.1 pm resolution. You first need to set the desired emission wavelength (resolution 1 pm) and then adjust the value with the FSC function key (0.1 pm resolution), as described below.

**Procedure** 

- 1. To enable the Fine Scanning mode: in the MODE area, press the FSC function key.
- 2. Adjust the wavelength with the rotary knob over a limited range of about  $\pm 20$  pm. The wavelength offset selected with the rotary knob is displayed in the DATA area in nm (d $\lambda$ ) or GHz (df).
- 3. To exit the Fine Scanning mode, press the FSC function key again.

## 4.4 Implementing Step-by-Step Wavelength Scanning

**Subject** 

Wavelength scanning enables the T100S-HP tunable laser to broadcast on a different wavelength at each time interval. It incrementally scans the entire wavelength scanning range that you specified.

The following flowchart illustrates the wavelength scan process:

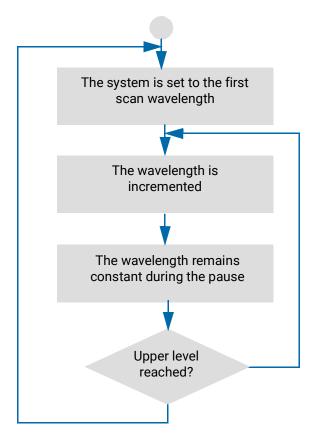

Figure 5: Wavelength scanning process

Starting from the first wavelength (i.e the lower wavelength limit that you set), the emission wavelength increases incrementally (you set the wavelength increment stored in the STEP parameter) up to the last wavelength value (upper wavelength limit that you set).

During each scan interval, the T100S-HP laser broadcast at a set wavelength for the duration specified by the Pause Timer parameter that you set.

**Before Starting** 

Before activating the wavelength scanning, you must set the optical output power of the T100S-HP laser, as described in section *Changing the Optical Output Power and Diode Current, p. 33.* 

Operating parameters cannot be changed while the wavelength scanning is in progress. Make sure the power output level you set can be achieved within the maximum current limits over the entire scanning range. If the desired power output cannot be reached due to current limitations, the **Lim** message is displayed to indicate that the system no longer operates at constant power.

#### **Procedure**

- 1. Press the 2nd + STEP keys to activate the scan mode.
- 2. Press Enter to validate.

The **DATA** area display prompts you to enter the lower wavelength scan limit while the current setting is displayed.

**3.** Enter the lower wavelength scan limit and press **Enter** (for valid scan limits, see section *Technical Specifications, p. 12*).

The **DATA** area display prompts you to enter the upper wavelength scan limit while the current setting is displayed.

**4.** Enter the upper wavelength scan limit and press **Enter** (for valid scan limits, see section *Technical Specifications*, p. 12).

The **DATA** area display prompts you to enter the scan STEP while the current setting is displayed.

**5.** Enter the scan STEP and press **Enter**.

To know the valid range for scan STEP values, see section Valid Ranges for Parameter Settings, p. 14).

The **DATA** area display prompts you to enter the Pause Timer between two scan steps while the current setting is displayed.

**6.** Enter the Pause Timer and press **Enter**. Possible values for Pause Timer range from 0.1 to 25 seconds.

Scanning begins. The wavelength scanning process repeats continuously until you press the **STEP** key to suspend or stop the scan.

7. To suspend the current wavelength scan, press the STEP key.

The DATA area display prompts you to stop scan 1/0?.

8. To stop the scan, press the numeric keys 1 + Enter.

Scanning stops and the emission wavelength remains set to the value applied at the time the scan was suspended.

9. To resume scanning, press numeric keys 0 + Enter.

## 4.5 Implementing Continuous Wavelength Sweep (hop-free)

The T100S-HP allows you to perform truly continuous, mode-hope-free scans in swept-mode over the entire operational wavelength range.

### 4.5.1 Implementing Wavelength Sweep

#### **Procedure**

- Press the 2nd + STEP keys to activate the scan mode.
   The DATA area display prompts you to enter the lower wavelength scan limit while the current setting is displayed.
- 2. Enter the lower wavelength scan limit and press **Enter** (for valid scan limits, see section *Technical Specifications*, *p. 12*). The **DATA** area display prompts you to enter the upper wavelength scan limit while the current setting is displayed.
- 3. Enter the upper wavelength scan limit and press **Enter** (for valid scan limits, see section *Technical Specifications*, *p. 12*).

  The **DATA** area display prompts you to enter the scan STEP while the current setting is displayed.
- **4.** Enter **0** as scan STEP parameter and press **Enter**. The **DATA** area display prompts you to enter the Pause Timer. The PAUSE TIMER is the dwell time at the upper wavelength of the sweep range before the T100S-HP tunable laser returns to the lower wavelength to restart a new sweep cycle.
- **5.** When prompted, enter the PAUSE TIMER parameter, and press **Enter**. Possible values for Pause Timer range from 0.1 to 25 seconds. The wavelength sweep (hop-free) is activated, sweep begins.
- **6.** To suspend the current wavelength sweep, press the **STEP** key. You are then prompted to stop scan 1/0?.
- 7. To stop the scan press the numeric keys 1 + Enter. Sweep stops and the emission wavelength remains set to the value applied at the time the scan was suspended.
- 8. To resume scanning, press numeric keys 0 + Enter.
  - In manual operating mode, the wavelength sweeping process repeats continuously until you press the STEP key to suspend or stop the sweep.
  - In remote operating mode (see *T100S-HP Programming Guide*), the system performs a single sweep path over the wavelength sweeping range and stops when the wavelength reaches the upper wavelength limit.

### 4.5.2 Setting the Sweep Speed

#### **Subject**

You can set the sweeping process to scan from a lower to an upper wavelength value, at a user-specified speed. When the T100S-HP has reached the upper wavelength limit, it returns to the initial wavelength value at maximum speed (i.e. 100 nm/s), and starts again the scanning process at the defined speed.

#### **Procedure**

- 1. Press  $2nd + \lambda .f$  keys to display the current sweep speed setting.
- 2. Enter the new sweep speed directly in nm/s unit.

The sweeping speed is user-selectable within the speed range of 1 to 100 nm/s. You may choose any speed value within this range. However, operational speeds that the motor can move are: [1, 2, 3, 4, 5, 6, 7, 8, 9, 10, 11, 12, 13, 14, 15, 17, 18, 20, 22, 25, 29, 33, 40, 50, 67, 100] (nm/s). Therefore, the speed you select is rounded-up to nearest value of operational speed.

For example, if you select a 70 nm/s sweep speed on the T100S-HP front panel, your setting is automatically corrected by the system to match the nearest operational value, i.e. 67 nm/s.

3. Press Enter to confirm the change.

# 4.6 Turning On/Off Backlash Suppression of the Micrometer Screw

Subject

The T100S-HP firmware systematically implements an on-board procedure to eliminate the effect of backlash on the tuning micrometer screw.

By default, backlash suppression is activated.

**Procedure** 

• To disable the backlash suppression mode, press the 2nd + 1 function keys. A dot is displayed at the right end of the wavelength. Example:  $\lambda = 1555.000$  nm .

To enable the backlash suppression mode, press the 2nd + 1 function keys again.

## 4.7 Turning On/Off Coherence Control

**Subject** 

The Coherence Control function adds noise to the laser optical frequency output producing an apparent broadening of the linewidth. Coherence control is particularly useful to reduce the impact of parasitic interferences in the user setup.

This function can also be accessed by using the FSC input on rear panel (see section *Using the Auxiliary Inputs and Outputs, p. 43*).

**Procedure** 

- To activate the coherence control feature, press the 2nd + FSC function key.
   The FSC key LED blinks, which means that the function is activated.
- To deactivate the coherence control feature, press the 2nd + FSC function key again.

# 5. Changing the Optical Output Power and Diode Current

## 5.1 Changing the Optical Output Power

Subject The optical output power is displayed in the DATA area, at the right of the **mW/dBm** key.

**Procedure** 

1. In the MODE area, press the **P** key.

The corresponding LED indicator is lit and the current parameter value is displayed. When the = sign flashes, you can modify the value.

- 2. Do one of the following:
  - Using the numeric keypad, enter the wanted value. If you make a mistake while
    entering the value, use the arrow keys ← and → to correct your entry.
  - Turn the rotary knob until the wanted value is reached: turn right to increase the value or left to decrease the value.

To modify the basic increment/decrement applied by the rotary knob, press the  $\uparrow$  and  $\downarrow$  arrow keys to set the scroll step at either 0.1 mW or 0.01 mW.

The possible output power values range from 0.2 to 10 mW for the standard-power T100S-HP model.

The required output power may not be reached even at the maximum allowable current. If this occurs, the T100S-HP automatically limits the current to its maximum value and the message "Lim" appears at the right end of the displayed power, as shown in this example:

```
P = 12 \text{ mW Lim}
```

- 3. Depending on which output power model you are using, make sure to enter values within the valid parameter range of your T100S-HP model, as specified in section *Valid Ranges for Parameter Settings*, p. 14.
- 4. In the SETUP area, press the ENTER key.

# 5.2 Switching Between Constant-Power and Constant-Current Modes

#### Subject

- The **constant-current mode** enables you to change the wavelength/frequency of the laser while maintaining the diode current level.
- The constant-power mode enables you to change the wavelength/frequency of the laser while maintaining the output power level. In this mode, the diode current is automatically adjusted through a feedback loop.

The **APC** function key allows you to toggle between the constant-current and the constant-power modes.

#### **Procedure**

To activate the constant-power mode, press the APC function key to turn **on** the APC key LED:

The active mode is **constant-power**: the laser-diode current is controlled to ensure an optical power output equal to the **P** parameter.

By pressing the **P** function key, the system switches automatically to the constant-power mode.

In this mode, the required power cannot be obtained, even with the maximum allowable current. In this case:

- · The current is limited to its maximum value.
- The optical power is lower than the user-set power value.
- The **Lim** message is displayed to the right of the current and power values.
- To activate the constant-current mode, press the APC function key to turn **off** the APC key LED:

The active mode is **constant-current**: the diode current level is determined by the **I** parameter.

By pressing the I function key, the system switches automatically to the constantcurrent mode.

## 5.3 Disabling/Enabling Active Cavity Control

#### **Subject**

The T100S-HP is equipped with on-board active cavity control.

When you turn on the T100S-HP after the initialization routine is complete, the system switches automatically to APC (constant power) mode with active cavity control (the APC LED is on).

#### **Active Cavity Control Requirements**

Active cavity control is enabled if the following requirements are both met:

- APC (constant power) mode (APC LED on)
- Power > 0.8 mW

#### **System Status**

System status is summarized in the following table:

| APC LED  | Constant Power Mode | Active Cavity Control |
|----------|---------------------|-----------------------|
| On       | Yes                 | Yes                   |
| Blinking | Yes                 | No                    |
| Off      | No                  | No                    |

Table 10: Active Cavity Control - System Status

#### **Procedure**

To disable active cavity control, press the 2nd + APC key combination.

The APC LED blinks.

If you press the **APC** key and the APC LED goes off, this indicates that the system has switched in constant current mode. When entering constant current mode, the active cavity control becomes disabled, and the system restores the operating parameters that were in effect at the time the T100S-HP last left the constant current mode.

To enable active cavity control, press the 2nd + APC command keys again.

If the APC LED starts blinking while the T100S-HP is in APC mode with active cavity control on, this may indicate that the laser power output (P) is set to a value lower than the 0.8 mW threshold.

## 5.4 Changing the Laser Diode Current

#### **Subject**

The laser diode current is displayed in the DATA area, at the right of the I key. To change the laser diode current, proceed as follows:

#### **Procedure**

1. In the MODE area, press the I function key.

The corresponding LED indicator is lit and the current parameter value is displayed. When the = sign flashes, you can modify the value.

- 2. Do one of the following:
  - Using the numeric keypad, enter the wanted value. If you make a mistake while
    entering the value, use the arrow keys ← and → to correct your entry.
  - Turn the rotary knob until the wanted value is reached: turn right to increase the value or left to decrease the value.

To modify the basic increment/decrement applied by the rotary knob, press the  $\uparrow$  and  $\downarrow$  arrow keys to set the scroll step at either 1 mA or 0.1 mA.

3. In the SETUP area, press the ENTER key.

### 6. Calibrating the Product

### **6.1** Performing Power Calibration

#### **Subject**

The power calibration procedure calibrates the laser output power. The procedure requires the use of an optical power meter.

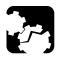

#### Caution

This procedure corrects the factory-set calibration data.

- Do not perform this procedure unless you actually intend to correct this data.
- Do not perform these procedures unless you have calibrated sources.

#### **Procedure**

- **1.** Connect the laser output of the product to a power meter, (see section *Connecting External Optical Devices to the product, p. 22*).
- 2. Enable the laser output (see section Enabling/Disabling the Laser Output, p. 26).
- 3. Press the 2nd + P function keys to activate the power calibration procedure.
  The tunable laser moves to a short wavelength within the tuning range and displays the power level corresponding to the current calibration data.
- **4.** Measure the power level at the first wavelength on the power meter.
- **5.** Enter the reading at the prompt P =.

  The tunable laser moves to a long wavelength within the tuning range and displays the power level corresponding to the current calibration data.
- **6.** Measure the power level at the second wavelength.
- 7. Enter the reading at the prompt P = 0.

The power calibration is now complete and the instructions reference the new power calibration data.

### 6.2 Performing Internal Wavelength Referencing

#### **Subject**

The T100S-HP internal referencing system ensures optimum calibration of the laser source as soon as the system starts.

We recommend you to perform an auto-calibration after the first half hour of system warm-up or use.

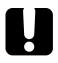

#### **Important**

When the system is subject to substantial changes of operating environmental conditions such as a sharp change in room temperature or mechanical vibrations, you must run a new system auto-calibration procedure, as specified below.

The T100S-HP automatically performs a self-calibration procedure (also called Internal Referencing) during the initialization routine: see section *Initializing the Laser, p. 25*. In addition to the self-calibration performed at start-up only, you can instruct the system to perform a new auto-calibration at any time, as explained in the following procedure.

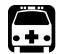

#### Warning

While the system performs an auto-calibration, the T100S-HP produces a laser beam, even if the system is in **Disable** mode.

To avoid eye damage, do not look into the laser output or into the end of an optical cable. Even though the laser radiation is not visible, the intense infrared light can cause eye damage.

#### **Before Starting**

Make sure the Remote Interlock switch is closed: for laser safety reasons the T100S-HP features a Remote Interlock connector at the rear-panel that can connect to an external remote interlock switch. When the interlock switch is open, the laser output is turned off. Remote interlock sets the system current and power to 0 mA and 0 mW, respectively. Therefore, as long as the system is in remote interlock mode, it cannot perform any self-calibration or internal referencing.

#### Procedure

- 1. Press the 2nd + I function keys to start auto-calibration.
- 2. The T100S-HP performs its internal referencing routine and the message Referencing... appears.
  - After calibration is complete, the T100S-HP restores the initial wavelength value in effect at the time auto-calibration was performed.
  - If auto-calibration has failed, the following message appears: Referencing error. Press Enter.

Press the **Enter** key to cancel the calibration. The system current internal wavelength referencing remains unchanged.

## 7. Enabling Active Wavelength Monitoring

When associated with an external optical wavelength meter, the T100S-HP tunable laser can implement active wavelength monitoring to achieve high-precision wavelength tuning (±2 pm, typically or within the wavemeter's accuracy).

### 7.1 Setting Up the Product for Active Wavelength Monitoring

Subject

This section outlines the product setup and system requirements.

**Before Starting** 

The wavemeter used must meet the following hardware and configuration requirements:

- Serial port command set: based on the SCPI (Standard Commands for Programming Instruments) syntax.
- Serial interface configuration:
  - RS-232: ON
  - Baud rate: 9600
  - Handshaking: None

Depending on the wavemeter you are using, configuration can be achieved either via soft-panel controls or by hardware setting via a back-panel dip-switch. For details on how to configure your wavemeter, please refer to the user's manual provided by the manufacturer.

As an example, with a Burleigh-EXFO wavemeter, use a DB9 male-male straight-through serial cable to connect the T100S-HP RS-232 C port to the wavemeter serial port. Please contact your EXFO representative for a list of compatible wavemeters.

**Procedure** 

1. To setup the measurement, connect the T100S-HP output to the wavemeter via the low output port of an optical coupler.

The remainder of the signal available on the coupler's high-output is sent to the component under test, as shown in the following figure.

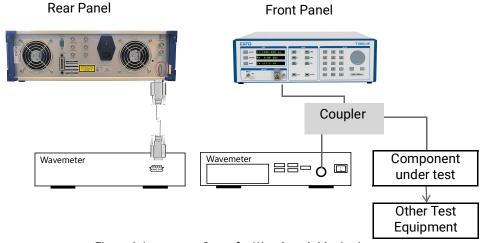

Figure 6: Instrument Setup for Wavelength Monitoring

- 2. Connect a communication link between the T100S-HP tunable laser source and the wavemeter via the RS-232 C interface: make sure the RS-232 C cable connection meets the following pin assignment on the T100S-HP SubD-9 connector:
  - Pin 2: RX (data received by T100S-HP on pin 2)
  - Pin 3: TX (messages sent out by T100S-HP via pin 3)
  - Pin 5: GND (the ground is through pin 5)

### 7.2 Performing Wavelength Monitoring

Wavelength Monitoring Scheme The wavelength monitoring scheme consists in a loop-back to the tunable laser of the wavemeter actual reading, and self-alignment of the tunable laser by iteration process to achieve the user-defined target wavelength within the wavemeter's accuracy. In order to achieve the user-defined target wavelength within the wavemeter accuracy, the following wavelength monitoring scheme is implemented:

- The wavemeter actual reading loops back to the tunable laser
- An iteration process self-aligns the tunable laser.

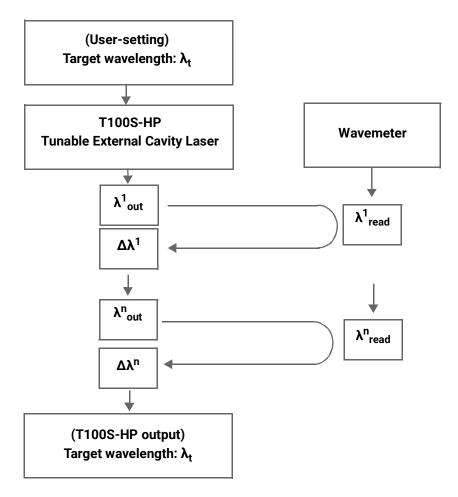

Figure 7: Wavelength Monitoring Scheme

Depending on the performance of the wavemeter you are using, the average iteration time to reach the target wavelength may range from 1.5 s to 2 s.

The following procedure explains how to perform wavelength monitoring of the T100S-HP using a wavemeter.

#### **Procedure**

- 1. Configure the wavemeter remote interface with the following parameters:
  - Remote: [On]
  - RS-232: [On]
  - Baud: [9600]
  - · Handshaking: [None]
- 2. Connect the T100S-HP DB9 serial port to the wavemeter serial port.
- **3.** As the tunable laser acts as the controller device for the wavemeter, press the **2nd+Remote** function keys at the T100S-HP front-panel and select:

RS-232 IN: [OFF]

- 4. Start the Feedback function by pressing the 2nd+mW/dBm keys.
- **5.** Enter the wavelength setting at the T100S-HP front-panel.
  - The T100S-HP executes the wavelength monitoring scheme (see Figure 7, p. 40) so that the output signal wavelength closely matches the wavelength setting. The message Moving... is displayed at the front-panel indicator until the output wavelength has reached the target value and has stabilized within wavemeter accuracy.
    - To compensate for possible disturbance such as accidental vibrations, shocks, temperature drifts, and possible malfunction of the wavemeter, the T100S-HP performs the wavelength monitoring scheme with a 4-second periodicity.
  - The T100S-HP front-panel display shows the tunable laser operating wavelength, alternating with the 1 FEEDBACK: ON message to indicate that the "active wavelength monitoring" is currently on.

If the active wavelength monitoring does not work properly, the  $\lambda$  FEEDBACK: ERR message appears, alternating with the tunable laser operating wavelength.

6. To turn off the active wavelength monitoring, press the 2nd+mW/dBm again.

The message FEEDBACK: OFF displays once then goes off.

## 8. Using the Auxiliary Inputs and Outputs

The auxiliary input and output connectors are located on the rear panel of the T100S-HP, as described in section Description of the Rear Panel, p. 18.

### 8.1 Implementing External Modulation

### 8.1.1 Implementing Low Frequency Intensity Modulation

**Subject** 

You can implement low frequency intensity modulation of the output beam:

- in the constant-current mode:
  - from DC to 8 MHz for sinusoidal signals
  - from DC to 1 MHz for TTL signals
- in the APC (constant-power) mode:
  - from 30 kHz to 8 MHz for sinusoidal signals
  - from 30 kHz to 1 MHz for TTL signals

Modulation of the diode current is obtained by applying a signal anywhere between **0** and **5** volts on the BNC connector labeled **LF Mod**.

**Before Starting** 

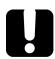

#### **Important**

Before implementing external modulation via **LF Mod**, input connector, make sure the system's active cavity control is disabled (see section *Disabling/Enabling Active Cavity Control*, p. 35).

Procedure

- 1. Connect an external modulation source to the **LF Mod**. BNC connector, as shown in *Figure 8, p. 44*.
  - The output impedance of your waveform generator must match the 50  $\Omega$  input impedance of the T100S-HP **LF Mod**. BNC connector.

• Make sure to use a 50  $\Omega$  BNC cord to connect the T100S-HP and the waveform generator.

#### **T100S-HP Laser Diode Source**

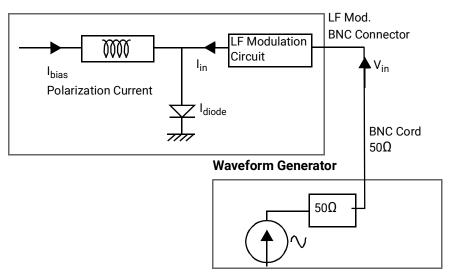

Figure 8: Low frequency modulation setup

2. Set the operating current  $I_{bias}$  of the T100S-HP in constant-current mode. The relationship between the diode output current  $I_{diode}$  and the input voltage  $V_{in}$  is then given by:

Formula: 
$$I_{diode} = I_{bias} - 2 \times \frac{V_{in}}{R}$$

#### Where:

- $V_{in}$  is the input voltage applied to the LF Mod. BNC input connector ( $V_{in}$ must always be positive and less than 5 V)
- I<sub>diode</sub> is the total diode current
- I<sub>bias</sub> is the polarization current of your T100S-HP
- R is the 50  $\Omega$  resistor of the LF modulation circuit

With a maximum allowed voltage input of 5 volts, the maximum input current you can add to the T100S-HP laser diode is 100 mA.

Resulting LF-Modulated Diode Current The laser diode of your T100S-HP is characterized by its saturation current ( $I_{max}$ ) and the cutoff current ( $I_{cutoff}$ ).

To perform a diode intensity modulation under optimum conditions, you must ensure at all times that the resulting modulated diode current obeys the following condition:  $I_{cutoff}$ 

≤ I<sub>diode</sub> ≤ I<sub>max</sub>

The following figure shows a behavioral representation the resulting modulated diode current.

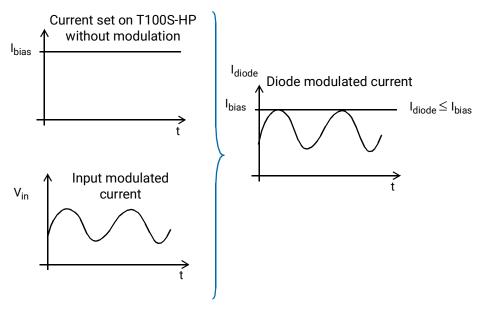

Figure 9: Resulting LF-modulated diode current

In the APC mode, the output power is controlled in order to remain constant. In principle this is not compatible with a modulation of the output power.

However, if the frequency of the modulation signal is well above the intrinsic frequency ( $\approx$ 1 kHz) of the APC loop, the average power is monitored, and remains constant.

Modulation is possible in the APC mode at frequencies above 30 kHz. If a lower frequency is used, interaction between modulation signal and APC circuit will cause unpredictable modifications of the output power waveform.

### 8.1.2 Implementing High Frequency Intensity Modulation

**Subject** 

The **HF Mod** input allows you to increase the total diode current by applying voltage to the **HF Mod** SMA connector.

A valid high frequency modulation signal applied to the SMA port can range from 30 KHz up to 200 MHz.

#### **Before Starting**

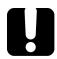

#### **Important**

Before implementing external modulation via **HF Mod** input connector, make sure the system's active cavity control is disabled (see section *Disabling/Enabling Active Cavity Control*, p. 35).

**Procedure** 

1. Connect an external high frequency modulation source to the **HF Mod.** SMA connector, as shown in the following *Figure 10*, p. 46.

Make sure to use a 50  $\Omega$  coaxial cord to connect your HF generator to the 50 input SMA connector.

#### **T100S-HP Laser Diode Source**

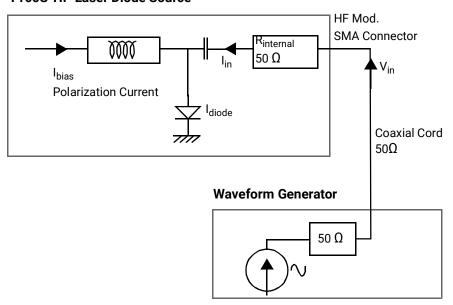

Figure 10: High frequency modulation setup

2. Use High Frequency Modulation:

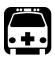

#### Warning

Since the **HF Mod** SMA input is directly connected to the laser diode chip via a 50  $\Omega$  resistor, you must ensure that the input voltage on the **HF Mod** connector is such that the following conditions are always met, to avoid the destruction of the diode:

- The diode laser is forward biased.
- The current flowing through the diode is lower than the maximum admissible current (I<sub>max</sub>) indicated in the system acceptance test report.

The relationship between the voltage at the **HF Mod** input and the current added to the diode is given by:

$$I_{in} = V_{in}/R_{internal}$$

#### where:

- I<sub>in</sub> is the added current
- $V_{in}$  is the voltage applied to the **HF Mod** input
- $R_{internal}$  is the 50  $\Omega$  internal resistor of your T100S-HP

By modulating this extra current, the optical power output can be modulated within a frequency range from 30 kHz to 200 MHz. The low-frequency cutoff is 30 kHz. The modulation bandwidth is greater than 200 MHz, and this **HF Mod** input can also be used for mode-locked operation.

The best way to fulfill the above conditions is to measure the system bias current ( $I_b$ ) through the voltage on the current monitor output, and to compute the total current using the following formula:

$$I_{diode} = I_{bias} + \frac{V_{in}}{R_{internal}}$$

#### Where:

- · Idiode is the total current through the diode
- I<sub>bias</sub> is the bias current
- · V<sub>in</sub> is the voltage applied to the **HF Mod** input
- $R_{internal}$  is the 50  $\Omega$  T100S-HP internal resistor

Resulting HF-Modulated Diode Current You must monitor  $V_{in}$  to ensure that the total current remains positive and lower than the maximum admissible current, as shown in the following figure:

$$0 < I_{diode} < I_{max}$$

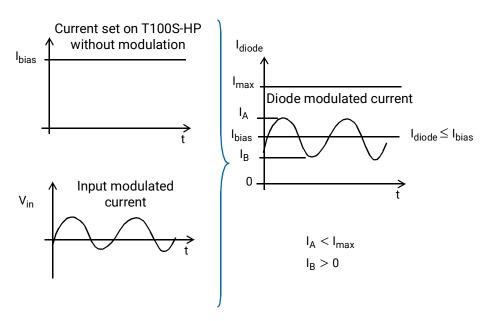

Figure 11: Resulting HF-modulated diode current

If the voltage applied to the HF Mod input is an AC signal with no DC component, and whose peak-to-peak amplitude is  $V_{pp}$ , the above condition becomes:

 $Vpp < 2 \times R_{internal} (I_{max} - I_{bias})$ 

 $Vpp < 2 \times R_{internal} (I_{bias})$ 

Vpp must be lower than the lowest of these two values.

The T100S-HP constantly monitors the average optical output power and regulates the system bias current to keep the system output power constant. If a DC or low frequency (below 30 kHz) voltage is applied to the **HF Mod** input, there is no modulation on the output power, as the system automatically compensates by adjusting the bias current to cancel this modulation. However, if the frequency of the signal applied to the HF Mod input is well above the power control loop cutoff frequency (30 kHz), the output signal modulation will match that of the input signal, around an average power determined by the settings of the system. For that reason, you must implement a modulation frequency above 30 kHz.

#### 8.1.3 **Wavelength Modulation**

#### **Before Starting**

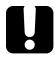

#### **Important**

Before implementing external modulation via FSC input connector, make sure the system's active cavity control is disabled (see section Disabling/ Enabling Active Cavity Control, p. 35).

#### **Wavelength Fine** Scanning

The T100S-HP has a wavelength fine tuning capability that can be used to adjust the wavelength very precisely, or to serve the optical frequency.

This function is available via the FSC connector on the rear panel.

When voltage is applied to the FSC connector, the optical frequency shifts -300 MHz/V for every volt applied.

The maximum input voltage allowed on FSC is ±10 volts.

FSC input also allows wavelength modulation by applying a modulation signal whose frequency is lower than 450 Hz.

Coherence Control When a "noise" signal is directly fed into the FSC input via the 2<sup>nd</sup> + FSC function to modulate the optical frequency, this induces an apparent broadening of the laser linewidth leading to a reduction of the coherence length.

> This can be useful to eliminate parasitic interferometers in the user setup. This modulation is limited to low frequency (DC to 450 Hz typ.). When this function is active, the LED on the FSC key is blinking.

### 8.2 Output Signals

### 8.2.1 Available TTL Output Signals

A 7.2 kHz TTL modulation signal is provided on the following BNC connectors (see section *Description of the Rear Panel, p. 18*):

- Mod Out: internal modulation signal
- Mod Sync: synchronization signal

### **8.2.2** Monitoring Outputs

Output connectors located on the rear panel enable continuous monitoring of:

- Actual values of current (I output),
- · Actual values of power (P output),
- Actual values of wavelength (λ output)
- Detection of motor displacement (Sync. output).

These monitor outputs use BNC connectors.

Signal levels are as follows:

| <b>Monitor Output</b>     | Description           | Reading                                                     |
|---------------------------|-----------------------|-------------------------------------------------------------|
| I output                  | Current monitoring    | 10 mV/mA                                                    |
| P output                  | Power monitoring      | 0.1 mV/μW                                                   |
| <b>λ</b> output as analog | Wavelength monitoring | 0.3-4.8 V from λ min to λ max linear                        |
| λ output as trigger       | Trigger               | TTL                                                         |
| Sync.                     | Motor monitoring      | <ul><li>5 V: motor moving</li><li>0 V: motor idle</li></ul> |

Table 11: Monitor Output - Signal Levels

### 8.2.3 Activating/Deactivating the $\lambda$ Output as a Trigger

**Subject** 

You can switch the  $\lambda$  output to a trigger (TTL) that is high when the T100S-HP is scanning (only in positive direction ignoring return and backlash).

Procedure

1. Press the 2nd + 3 keys.

The **DATA** area display prompts you to activate the BNC connector as a trigger.

- 2. Press 1 to activate the  $\lambda$  BNC connector as trigger.
- 3. Press Enter to validate.

You can now use the  $\lambda$  BNC connector as a trigger.

- **4.** To switch the  $\lambda$  BNC connector back as the wavelength output:
  - a. Press the 2nd + 3 keys
  - b. Press  $\mathbf{0}$  to deactivate the  $\lambda$  BNC connector as trigger.
  - c. Press Enter to validate.

## 9. Verifying Performances

Use the procedures in this section to verify the following warranted specifications of the T100S-HP:

- Absolute wavelength accuracy
- · Wavelength range and output power
- Tuning repeatability
- Side mode suppression
- Return loss

The recommended calibration interval is one year.

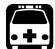

#### Warning

- The use of optical instruments with this product will increase eye hazard. Do not under any circumstances look directly into the fiber end of an optical cable attached to the optical output while the device is in use for this may cause permanent eye damage and possible loss of eyesight. Note that the laser radiation is not visible to the human eye, therefore, protective cap must always be replaced on the laser output connector after use to avoid involuntary exposure to laser radiation.
- Disable the laser output before connecting or disconnecting a fiber optic cable on the product.

### 9.1 Preparing the Product for Testing

Equipment Required

The following table lists the equipment required to carry out the performance verification procedures. The type and amount of connectors needed may vary according to the particular equipment you use as well as the distance between the test equipment and the T100S-HP tunable laser under test.

| Description                     | Minimum Requirements                 |
|---------------------------------|--------------------------------------|
| Optical power meter             | Wavelength range: 1240 nm to 1680 nm |
| Optical Spectrum Analyzer (OSA) | Wavelength range: 1240 nm to 1680 nm |
| Wavemeter                       | Wavelength range: 1240 nm to 1680 nm |
| Jumper                          | FC/APC to FC/PC                      |
| Inline optical adapter          | FC to FC                             |

Table 12: Test Equipment

**Procedure** 

- 1. Warm up the T100S-HP tunable laser under test and the test equipment for 2 hours at an ambient temperature (between 20° and 30° C).
- 2. Initialize the system as described in section Initializing the Laser, p. 25.
- **3.** Connect the laser output as described in section *Connecting External Optical Devices* to the product, p. 22.
- **4.** Enable the laser output as described in section *Enabling/Disabling the Laser Output,* p. 26.

### 9.2 Verifying the Absolute Wavelength Accuracy

#### **Subject**

The following procedure verifies that the wavelength settings agree with the measured wavelengths over the entire specification range.

If these values do not match the absolute wavelength specification, you may calibrate the lower and upper wavelength setting limits by using an external wavemeter, as described below.

#### **Procedure**

- 1. Connect the laser to the wavemeter.
- 2. Set the output power to 0 dBm using the front-panel power controls: (Press P > 0 > ENTER).
- **3.** Set the wavelength of the tunable laser to the lower limit of the wavelength range according to the T100S-HP model (see section *Technical Specifications*, p. 12).
- **4.** Enable the laser output and verify the wavelength at the lower limit ±0.04 nm.
- **5.** Repeat the check for each increment of 5 nm from the lower limit to the upper limit listed in section *Technical Specifications*, p. 12.
- **6.** Verify that the measured wavelength is no greater than ±0.04 nm away from each wavelength setting.

### 9.3 Verifying Wavelength Range and Output Power

#### **Subject**

The following procedure verifies that the laser output can achieve the rated power at the specified limits of the wavelength range.

If the power settings do not exactly match the measured power, you may calibrate the power settings from the front panel, as follows.

#### Procedure

- 1. Disable the laser output.
- 2. Connect the laser to the optical power meter.
- **3.** Set the wavelength of the tunable laser and the power meter to the lower limit of the wavelength range listed in section *Technical Specifications*, *p. 12*.
- **4.** Enable the laser output and adjust the power setting as necessary to verify that the laser can achieve the rated output power at the lower limit of the wavelength range.
- **5.** Set the wavelength of the tunable laser and the power meter to the upper limit of the wavelength range listed in section *Technical Specifications*, p. 12.
- **6.** Enable the laser output and adjust the power setting as necessary to verify that the laser can achieve the rated output power at the upper limit of the wavelength range.

### 9.4 Verifying Side Mode Suppression

**Subject** 

The following procedure verifies the suppression of any wave emissions that are more than 1 nm away from the selected wavelength.

This procedure requires the use of an optical spectrum analyzer.

**Procedure** 

- 1. Connect the laser output to the optical spectrum analyzer.
- **2.** Set the laser wavelength at mid-range of the wavelength specification range listed in section *Technical Specifications*, p. 12.
- 3. Set the laser output power to 0 dBm
- 4. Configure the optical spectrum analyzer as follows:

| Control           | Setting                  |
|-------------------|--------------------------|
| Center wavelength | Same as laser wavelength |
| Span              | 20 nm                    |
| Resolution        | 0.1 nm                   |
| Reference level   | 0 dBm                    |
| Level scale       | 10 dB/div                |
| Scan              | Repeat                   |

5. Verify that at wavelength deviations larger than 1 nm from the centered wavelength of the laser peak, the power level of any residual emissions is lower than -45 dB down from the peak level.

### 9.5 Verifying Wavelength and Power Calibration

**Subject** 

During the course of the performance verification it is possible that the settings for wavelength and power may not agree with the measured values. If this occurs, you may calibrate wavelength and power settings from the front panel.

To perform the wavelength and power calibration procedures, refer to section *Calibrating* the *Product*, p. 37.

If the performance does not meet warranted specifications, a complete calibration of the product may be required.

Some calibration steps require the adjustment of internal components including the laser head.

Therefore, a complete calibration must be performed by authorized EXFO staff only.

### 10. Performing Basic Maintenance Operations

To help ensure long, trouble-free operation:

- Always inspect fiber-optic connectors before using them and clean them if necessary.
- Always keep the unit and its surroundings clean, free of dust and dirt, even if you are not using it.
- Clean the unit casing and front panel with a cloth slightly dampened with water.
- Store the unit at room temperature in a clean and dry area, free of dust and out of direct sunlight.
- Avoid high humidity or significant temperature fluctuations.
- Avoid unnecessary shocks and vibrations.
- If any liquids are spilled on or into the unit, turn off the power immediately, disconnect from any external power source and let the unit dry completely.

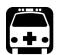

#### Warning

The use of controls, adjustments and procedures, namely for operation and maintenance, other than those specified herein may result in hazardous radiation exposure or impair the protection provided by this unit.

User maintenance of the T100S-HP is limited to the following:

- Cleaning optical connectors for optimum power
- Checking the performance of optical connections and cables
- User calibration (see section Calibrating the Product, p. 37)
- · Replacing the line fuse

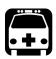

#### Warning

- To avoid personal injury, do not operate this equipment without the protective cover of the chassis. Do not make any service or maintenance of any kind to the system.
- Do not make any service or maintenance repairs of any kind to the T100S-HP laser head. You must not remove the protective cover of the T100S-HP laser head.

Refer servicing to authorized EXFO personnel only.

### 10.1 Cleaning and Caring for Optical Connectors and Fibers

#### **Subject**

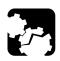

#### Caution

To optimize the performance of the system and to prevent loss of optical power or damage to the optical connectors, keep the connectors clean at all times.

When cleaning the connectors with a swab, use gentle circular motions. Use only high quality cleaning supplies that are non-abrasive and leave no residue.

To reduce the need for cleaning, immediately replace protective caps on the optical connectors when not in use.

Do not over stress or sharply bend optical fiber beyond tolerances specified by the manufacturer.

Handle optical fiber with appropriate care and keep optical connectors free of outside contaminant to preserve optical-signal integrity.

Use the following items to clean the optical connectors:

- clean compressed air
- fiber-optic cleaning swabs
- isopropyl alcohol

Cleaning kits for optical connectors are available from many fiber optic suppliers.

#### **Procedure**

- 1. Hold the can of compressed air upright and spray the can into the air to purge any propellant.
- 2. Spray the clean compressed air on the connectors to remove any loose particles or moisture.
- **3.** Moisten a clean optical swab with isopropyl alcohol and lightly swab the surfaces of the connectors.
- **4.** Spray the clean compressed air on the connectors again to remove any loose particles or isopropyl alcohol.
- 5. To clean the internal connector, unscrew the plug, slightly pull it towards you, and clean the internal connector. Then put everything back in place. This operation must be made carefully in order not to damage the internal connector near the fiber cable.

### 10.2 Cleaning the Product

#### Subject

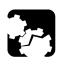

#### Caution

Do not use chemically active or abrasive materials to clean the product.

The following procedure explains how to clean the T100S-HP product.

#### **Procedure**

- 1. Unplug the power cord from the mains supply before cleaning.
- 2. Clean the case with a slightly damp cloth with an isopropyl alcohol liquid.

### 10.3 Replacing the Line Fuses

#### **Before Starting**

- Unplug the power cord.
- Make sure you have the following material:
  - Appropriate power fuse (see section Technical Specifications, p. 12).

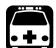

#### Warning

To avoid fire hazard, only use the correct fuse type, voltage and current ratings (see section *Technical Specifications*, p. 12).

Small flat-blade screwdriver.

#### **Procedure**

1. Insert a small flat-blade screwdriver into the notch just inside the power cord socket of the line filter.

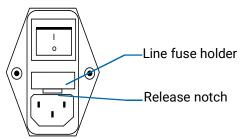

- 2. Use the notch to pull the fuse holder straight out to remove the fuse.
- 3. Replace the defective fuse in the fuse holder and snap the fuse holder back into tits housing.

### 10.4 Packaging for Shipment

If you need to return the T100S-HP to EXFO for servicing or calibration, use the original packaging.

For instructions on returning the instrument, please contact EXFO (see section *Contact Information*, p. 4).

# 11. Error and Warning Messages

| Message                                                                              | Possible Cause                                                                                                    | Troubleshooting                                                                                                    |
|--------------------------------------------------------------------------------------|----------------------------------------------------------------------------------------------------|----------------------------------------------------------------------------------------------------|
| WARNING:<br>User calib. Err press "enter"                                            | The user power calibration is not correct (see section Performing Power Calibration, p. 37).                                          | As the user calibration is not valid, the T100S-HP implements the default power calibration value instead.                                                                                                    |
| ERROR:<br>No factory calib.<br>Turn Power off                                        | No factory calibration.                                                                                                    | Turn off the system and check the integrity of electrical connections. If this error message shows continuously, please contact the EXFO customer support service (see section <i>Contact Information</i> , p. 4). |
| VALUE error<br>Press Enter.                                                          | The system parameter you are trying to configure is outside the valid range (see section Valid Ranges for Parameter Settings, p. 14). | Press <b>Enter</b> . All changes are discarded and the previous parameter value is restored.                                                                                                    |
| Limit Switch<br>Turn Power off                                                       | Mechanical problem.                                                                                                    | Turn off the system and immediately contact the EXFO customer support service (see section <i>Contact Information</i> , p. 4).                                                                                     |
| EEPROM error<br>Turn Power off                                                       | Electrical problem.                                                                                                    | Turn off the system and contact the EXFO customer support service (see section <i>Contact Information, p. 4</i> ).                                                                                                 |
| Referencing Error 1 or 2<br>Press Enter<br>Referencing Warning 1 or 2<br>Press Enter | The system's internal wavelength referencing operation has failed.                                                                    | Press <b>Enter</b> to restore the current system settings. Internal wavelength referencing remains unchanged.                                                                                                    |

| Message                   | Possible Cause                                                                                         | Troubleshooting                                                                                                    |  |
|---------------------------|----------------------------------------------------------------------------------------------------|----------------------------------------------------------------------------------------------------|--|
| λ FEEDBACK:ERR            | Active wavelength monitoring does not work properly. Possible causes are:                              | Press <b>Enter</b> to restore the current system settings. Internal wavelength referencing remains unchanged.                                                    |  |
|                           | <ul> <li>No communication<br/>between the T100S-HP<br/>tunable laser and the<br/>wavemeter.</li> </ul> | Check the RS-232 serial connection between the two devices.                                                                                                    |  |
|                           | <ul> <li>The wavemeter may not be<br/>compatible with the SCPI<br/>command set.</li> </ul>             | <ul> <li>Please contact a EXFO<br/>representative for a list of<br/>compatible wavemeters.</li> </ul>                                                            |  |
|                           | The wavemeter remote interface may not be configured properly.                                         | <ul> <li>Configure the wavemeter serial port with the following parameters:</li> <li>RS-232 → ON</li> <li>Baud rate → 9600</li> <li>Handshaking →None</li> </ul> |  |
|                           | No optical signal.                                                                                     | Press the <b>Enable</b> key to turn on<br>the laser output                                                                                                    |  |
|                           | <ul> <li>Wavemeter malfunction.</li> </ul>                                                             |                                                                                                    |  |
| DEFAULT                   | The temperature of the room is                                                                         | Switch off the product and make                                                                                                    |  |
| Laser Head<br>Overheating | too high, the laser is disabled                                                                        | sure the temperature room is lower than 30°C before starting again the product.                                                                                  |  |

Table 13: Error and Warning Messages

### **Certification and Compliance**

## Regulatory Information

### **Canada and USA Electromagnetic Interference Regulatory Statement**

Electronic test and measurement equipment is exempt from FCC part 15, subpart B compliance in the United States of America and from ICES-003 compliance in Canada. However, EXFO Inc. makes reasonable efforts to ensure compliance to the applicable standards.

The limits set by these standards are designed to provide reasonable protection against harmful interference when the equipment is operated in a commercial environment. This equipment generates, uses, and can radiate radio frequency energy and, if not installed and used in accordance with the user guide, may cause harmful interference to radio communications. Operation of this equipment in a residential area is likely to cause harmful interference in which case the user will be required to correct the interference at his own expense.

Modifications not expressly approved by the manufacturer could void the user's authority to operate the equipment.

#### **European Electromagnetic Compatibility Regulatory Statement**

Warning: This is a class A product. In a domestic environment, this product may cause radio interference in which case the user may be required to take adequate measures. Your product is compliant with industrial electromagnetic environments.

#### **European Declaration of Conformity**

The full text of the declaration of conformity is available at the following Internet address:

www.EXFO.com/en/resources/legal-documentation

Recycling and Disposal

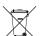

This symbol on the product means that you should recycle or dispose of your product (including electric and electronic accessories) properly, in accordance with local regulations. Do not dispose of it in ordinary garbage receptacles.

For complete recycling/disposal procedures and contact information, visit the EXFO website at www.EXFO.com/recycle.

#### **China Table of Toxic and Hazardous Substances**

CHINESE REGULATION ON RESTRICTION OF HAZARDOUS SUBSTANCES (RoHS)

中国关于危害物质限制的规定

NAMES AND CONTENTS OF THE TOXIC OR HAZARDOUS SUBSTANCES OR ELEMENTS CONTAINED IN THIS EXFO PRODUCT

包含在本 EXFO产品中的有毒有害物质或元素的名称及含量

| Part Name<br>部件名称                                            | Lead<br>铅<br>(Pb) | Mercury<br>汞<br>(Hg) | Cadmium<br>镉<br>(Cd) | Hexavalent<br>Chromium<br>六价铬<br>(Cr(VI) | Polybrominated<br>biphenyls<br>多溴联苯<br>(PBB) | Polybrominated<br>diphenyl ethers<br>多溴二苯醚<br>(PBDE) |
|--------------------------------------------------------------|-------------------|----------------------|----------------------|------------------------------------------|----------------------------------------------|------------------------------------------------------|
| Enclosure<br>外壳                                              | 0                 | 0                    | 0                    | 0                                        | 0                                            | 0                                                    |
| Electronic and<br>electrical<br>sub-assembly<br>电子和电气组<br>件  | Х                 | 0                    | Х                    | 0                                        | х                                            | Х                                                    |
| Optical<br>sub-assembly <sup>a</sup><br>光学组件 <sup>a</sup>    | Х                 | 0                    | 0                    | 0                                        | 0                                            | 0                                                    |
| Mechanical<br>sub-assembly <sup>a</sup><br>机械组件 <sup>a</sup> | 0                 | 0                    | 0                    | 0                                        | 0                                            | 0                                                    |

#### Note:

This table is prepared in accordance with the provisions of SJ/T 11364.

本表依据  $\mathrm{SJ/T}\ 11364$  的规定编制。 O: Indicates that said hazardous substance contained in all of the homogeneous materials for this part is below the limit requirement of GB/T 26572.

0: 表示该有害物质在该部件所有均质材料中的含量均在 GB/T 26572 标准规定的限量要求以下。

X: indicates that said hazardous substance contained in at least one of the homogeneous materials used for this part is above the limit requirement of GB/T 26572. Due to the limitations in current technologies, parts with the "X" mark cannot eliminate hazardous substances.

X:表示该有害物质至少在该部件的某一均质材料中的含量超出 GB/T 26572 标准规定的限量要求。

标记 "X" 的部件,皆因全球技术发展水平限制而无法实现有害物质的替代。 a. If applicable.

如果适用。

#### MARKING REQUIREMENTS

标注要求

| Product<br>产品                           | Environmental protection uses period (years)<br>环境保护使用期限 (年) | Logo<br>标志 |
|-----------------------------------------|--------------------------------------------------------------|------------|
| This EXFO product<br>本 EXFO 产品          | 10                                                           | <b>(1)</b> |
| Battery <sup>a</sup><br>电池 <sup>a</sup> | 5                                                            | <b>⑤</b>   |

### a. If applicable.

如果适用。

## **List of Tables**

| Table 1: T100S-HP – Main Features                    |    |
|------------------------------------------------------|----|
| Table 2: Technical Specifications                    | 13 |
| Table 3: Environmental Specifications                | 13 |
| Table 4: Valid Range for Parameter Settings          | 14 |
| Table 5: Available Accessories and Replaceable Parts | 14 |
| Table 6: DATA Area – Function Keys                   | 15 |
| Table 7: MODE Area – Function Keys                   | 17 |
| Table 8: SETUP Area – Keys                           | 17 |
| Table 9: Rear Panel Labels                           | 19 |
| Table 10: Active Cavity Control - System Status      | 35 |
| Table 11: Monitor Output - Signal Levels             | 49 |
| Table 12: Test Equipment                             | 51 |
| Table 13: Frror and Warning Messages                 | 60 |

# **List of Figures**

| . 15 |
|------|
| .18  |
| 21   |
| . 23 |
| . 29 |
| . 39 |
| 40   |
| . 44 |
| 45   |
| 46   |
| 47   |
|      |

## Index

| <b>Symbols</b> - key                         | Constant-co<br>Constant-po<br>Current cha |
|----------------------------------------------|-------------------------------------------|
| Numerics                                     | Current Sat                               |
| 2nd + 132                                    | D                                         |
| 2nd + 349                                    | DATA area                                 |
| 2nd + APC35                                  | Decrement                                 |
| 2nd + FSC32                                  | Diode curre                               |
| 2nd + I38                                    | Change                                    |
| 2nd + P                                      | Cutoff                                    |
| 2nd + STEP30, 31                             | Saturat                                   |
| 2nd key16                                    | F                                         |
| 2nd+mW/dBm41                                 | _                                         |
| Δ                                            | Enable key<br>ENTER key                   |
|                                              | Environmer                                |
| Absolute wavelength accuracy52 Accessories14 | Error messa                               |
| Active Cavity Control                        | External ins                              |
| Disable/Enable16, 35                         | External mo                               |
| Feature11                                    | External inc                              |
| Operating requirements35                     | F                                         |
| Active wavelength monitoring39               | FC/APC                                    |
| Preparation                                  | Features                                  |
| Use40                                        | Feedback fo                               |
| APC                                          | Fine Scanni                               |
| Key16                                        | Fine tuning                               |
| LED                                          | Front Panel                               |
| Use34                                        | front panel                               |
| Arrow keys17                                 | cleanin                                   |
| Auto-calibration                             | FSC                                       |
| Auto calibration10, 30                       | Connec                                    |
| В                                            | Input                                     |
| Backlash suppression32                       | Key                                       |
| BNC connectors18                             | LED                                       |
| С                                            | Use                                       |
| Calibration                                  | Wavele                                    |
|                                              | FSC input                                 |
| Interval51 Power calibration37               | FSC use                                   |
| Wavelength calibration38                     | Fuse replac                               |
|                                              | G                                         |
| Cleaning56 cleaning                          | -                                         |
| 3                                            | GPIB Conne                                |
| front panel55 Coherence Control              | Н                                         |
| Enable/Disable32                             | HF Mod inp                                |
|                                              | High Freque                               |
| Input48 Connections to instruments22         | Hop-free                                  |
| CONTRECTIONS TO INSTRUMENTS22                | -                                         |

| Constant-current mode        | 34     |
|------------------------------|--------|
| Constant-power mode          |        |
| Current change               |        |
| Current Saturation           | 47     |
| D                            |        |
| DATA area                    | 15     |
| Decrement step               |        |
| Diode current                |        |
| Change                       | 36     |
| Cutoff current               |        |
| Saturation current           |        |
|                              |        |
| E                            |        |
| Enable key                   |        |
| ENTER key                    |        |
| Environmental Specifications |        |
| Error messages               |        |
| External instruments         |        |
| External modulation          | 43     |
| F                            |        |
| FC/APC                       | 17     |
| Features                     |        |
| Feedback function            |        |
| Fine Scanning Mode           |        |
| Fine tuning                  |        |
| Front Panel                  |        |
| front panel                  | _      |
| cleaning                     | 55     |
| FSC                          |        |
| Connector                    | 19, 48 |
| Input                        |        |
| Key                          |        |
| LED                          |        |
| Use                          |        |
| Wavelength modulation input  |        |
| FSC input                    | 48     |
| FSC use                      | 28     |
| Fuse replacement             |        |
| •                            |        |
| G<br>CDID Compostor          | 10     |
| GPIB Connector               | 19     |
| Н                            |        |
| HF Mod input                 | 19     |
| High Frequency Modulation    | 46     |
| Hop-free                     |        |

| I                               |        | Manual mode                   | 17     |
|---------------------------------|--------|-------------------------------|--------|
| I key                           | 16     | Optical connectors            | 56     |
| l output                        | 18, 49 | OUTPUT area                   | 17     |
| IEEE-488.1 Connector            |        | Output power                  |        |
| Increment step                  | 28     | Change                        | 33     |
| Initialization                  | 25     | Verification                  | 52     |
| Initializing                    | 25     | Outputs                       | 49     |
| Inputs                          |        | ·                             |        |
| Installation                    |        | P                             |        |
| Internal modulation             |        | P key                         |        |
| Internal Wavelength Referencing |        | P output                      | -      |
|                                 | ,      | Package                       | 57     |
| L                               |        | Panel                         |        |
| Laser                           |        | Front                         |        |
| Disabling                       | 26     | Rear                          |        |
| Enable                          | 15     | Parking                       | 26     |
| Enabling                        | 26     | Pause Timer                   | 14, 29 |
| Initialization                  | 25     | Performance verification      | 51     |
| Shutting down                   | 26     | Power                         | 33     |
| LF Mod input                    |        | Power calibration             | 37     |
| Lim                             |        | _                             |        |
| Line fuse                       | 57     | R                             |        |
| Linewidth                       | 48     | Rear Panel                    |        |
| Low Frequency Modulation        |        | Remote Interlock              |        |
|                                 |        | Remote key                    |        |
| M                               |        | Replaceable Parts             |        |
| MAINS                           | 18     | Resolution                    |        |
| Maintenance                     | 55     | RS-232C Connector             | 19     |
| maintenance                     |        | s                             |        |
| front panel                     | 55     | Saturation current            | 47     |
| general information             | 55     |                               | 47     |
| Message                         |        | Scan                          | 16 20  |
| Error                           | 59     | Fine scanning mode            |        |
| Warning                         | 59     | Interval                      |        |
| Micrometer screw                | 32     | Pause Timer                   | ,      |
| Mod. Out                        | 18, 49 | Scan step                     |        |
| Mod. Sync                       |        | Step-Mode                     |        |
| MODE area                       |        | Stop scan                     |        |
| Modulation                      |        | Scanning process              |        |
| High Frequency                  | 46     | Self-calibration              |        |
| Internal Modulation             |        | SETUP area                    |        |
| Low Frequency                   |        | Shutting down                 |        |
| Synchronization Signal          |        | Side mode suppression         |        |
| Wavelength Modulation           |        | Specifications                | 12     |
| Monitor outputs                 |        | SSE-noise-free operation      | 11     |
| Motor Sync.                     |        | Standard Accessories          | 14     |
| mW/dBm key                      |        | STBY/ON                       | 17     |
| IIIW/ubiii key                  | 13     | STEP key                      | 16     |
| N                               |        | Step modification             | 28     |
| nm/GHz key                      | 15     | Step-Mode Wavelength Scanning |        |
| Numeric keypad                  |        | Stop scan                     |        |
| • •                             |        | storage requirements          |        |
| 0                               |        | SUBD-9 connector              |        |
| Operating mode                  |        | Sweep                         | •      |
| Constant-current mode           |        | Sync. output                  |        |
| Constant-power mode             | 16     | 3,110. Output                 | 10, 43 |

| Synchronization signal      | 49 |
|-----------------------------|----|
| Т                           |    |
| Technical Specifications    | 12 |
| temperature for storage     | 55 |
| Test preparation            |    |
| transportation requirements |    |
| Trigger                     |    |
| TTL outputs                 |    |
| U<br>Units                  | 15 |
| V                           |    |
| Valid range                 | 14 |
| Verification                |    |

| W                  |        |
|--------------------|--------|
| Warning messages   | 59     |
| Wavelength         |        |
| Change             | 27     |
| Modulation         | 48     |
| Monitoring         | 39     |
| Range verification | 52     |
| Sweep              | 31     |
| Wavemeter use      |        |
| λ                  |        |
| λ output           | 18, 49 |
| λ.f key            |        |
|                    |        |